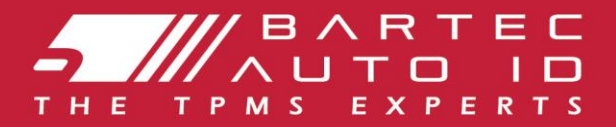

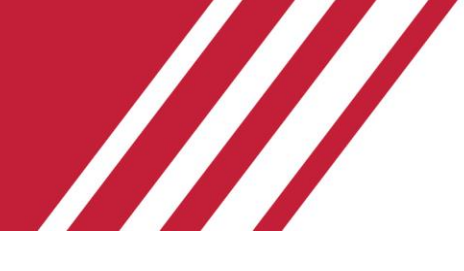

### **TECH450**

### **Herramienta del sistema de control de la presión de los neumáticos**

# **GUÍA DEL USUARIO**

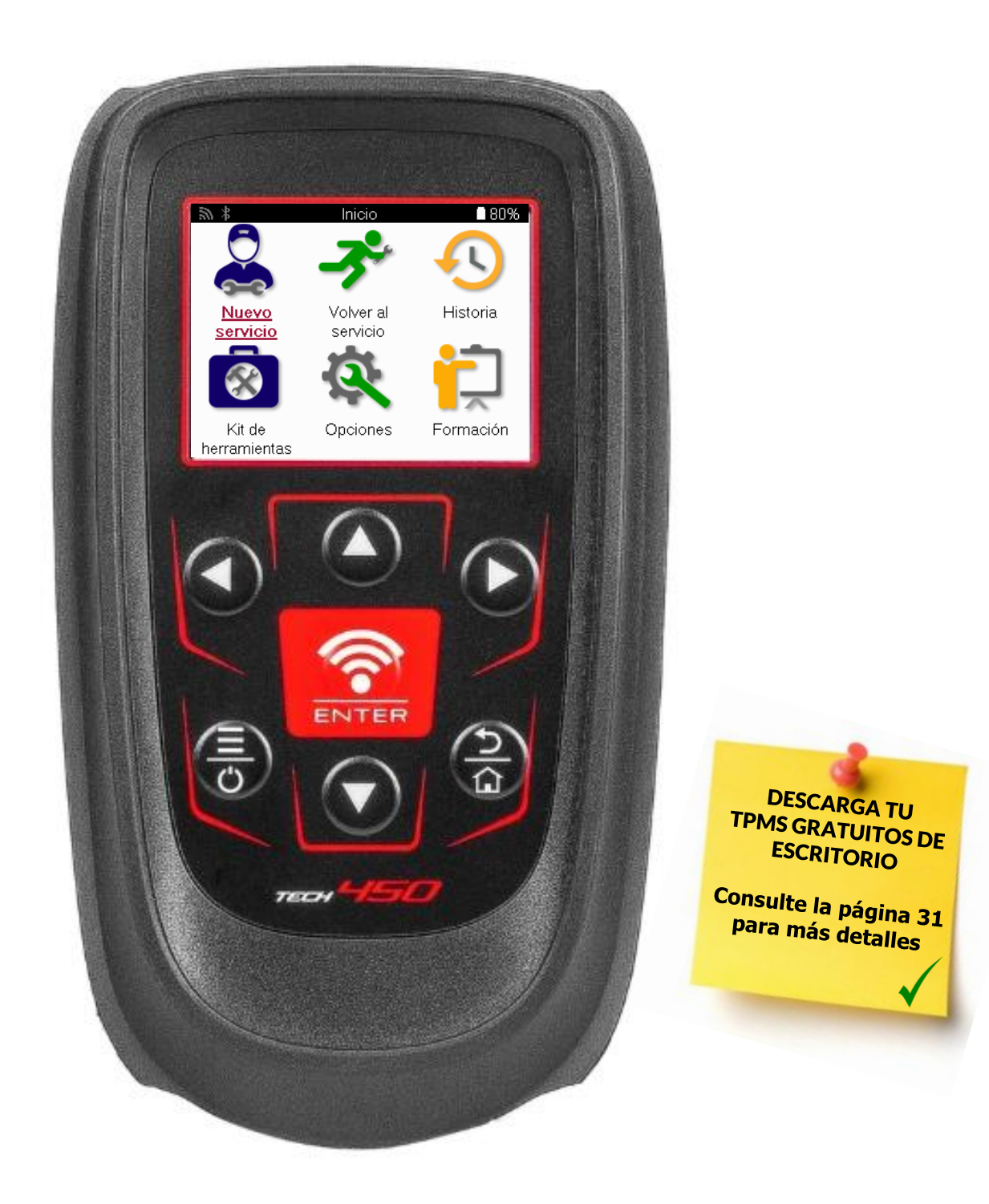

### **PRÓLOGO**

Gracias por elegir la TECH450. Este manual le ayudará a poner en marcha la herramienta y le explicará cómo aprovechar al máximo todas sus fantásticas funciones.

#### **ASEGÚRESE DE QUE SU HERRAMIENTA ESTÁ COMPLETAMENTE CARGADA ANTES DE UTILIZARLA POR PRIMERA VEZ Y ANTES DE REGISTRARLA.**

Si necesita más ayuda, visite las páginas de asistencia de nuestro sitio web en www.bartecautoid.com.

# **LISTA DE CONTENIDOS**

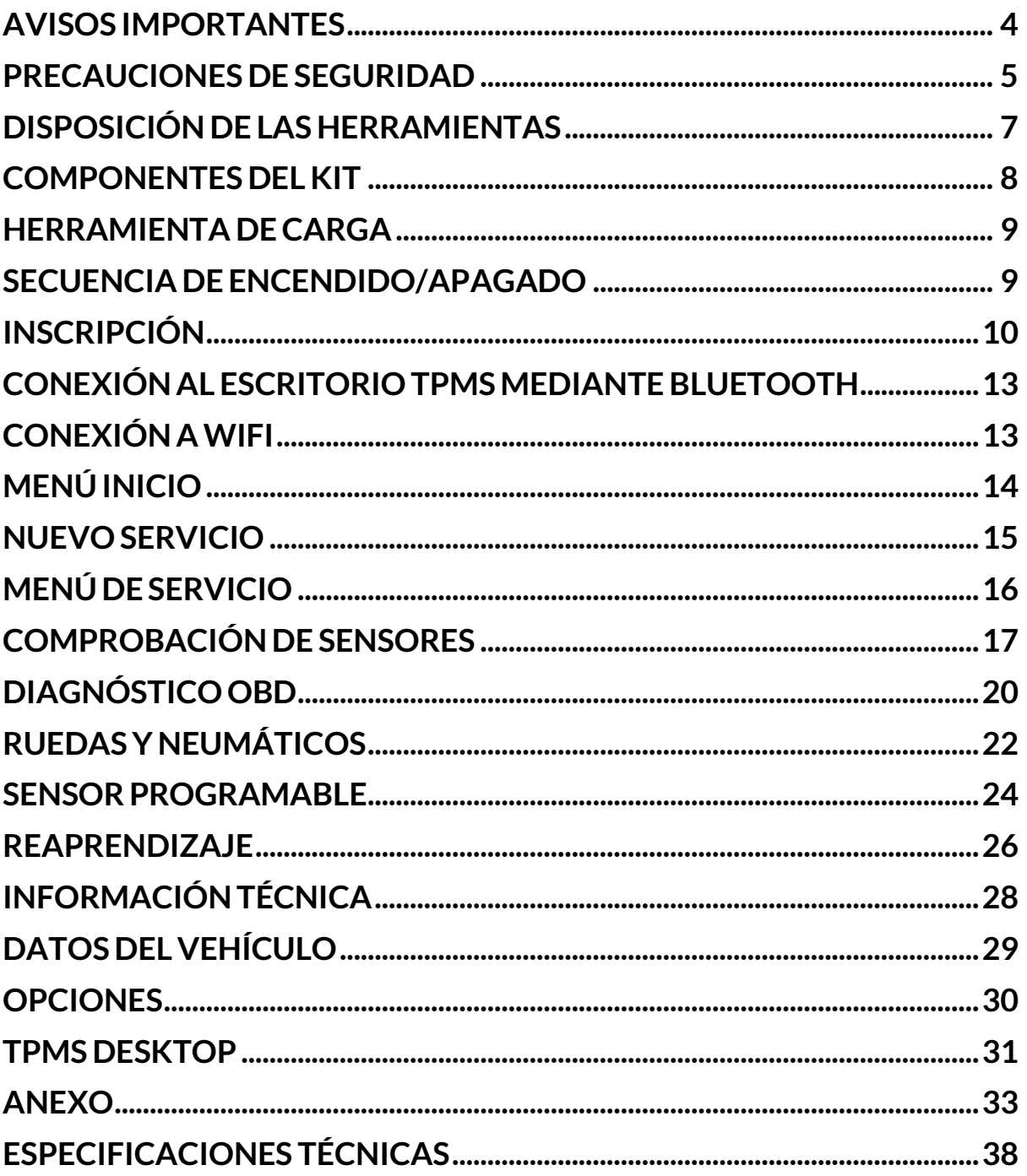

## **AVISOS IMPORTANTES**

#### <span id="page-3-0"></span>**DEFINICIONES DE SEGURIDAD**

Todos los mensajes de **Peligro**, **Advertencia**, **Importante** y **Nota** deben seguirse para su seguridad. Estos mensajes de seguridad tienen el siguiente formato.

 **PELIGRO: Esto significa que puede correr el riesgo de perder la vida.**

 **ADVERTENCIA: Esto significa que puede correr el riesgo de sufrir lesiones corporales.**

**PRECAUCIÓN:** Esto significa que corre el riesgo de dañar el vehículo o la herramienta.

Estos mensajes de seguridad cubren situaciones de las que Bartec tiene conocimiento. Bartec no puede conocer, evaluar y aconsejarle sobre todos los posibles peligros. Debe estar seguro de que las condiciones o procedimientos de servicio encontrados no ponen en peligro su seguridad.

#### **COPYRIGHT**

Ninguna parte de este manual puede ser reproducida, almacenada en un sistema de recuperación o transmitida en cualquier forma o por cualquier medio, ya sea electrónico, mecánico, fotocopia, grabación o cualquier otro, sin el permiso previo por escrito de Bartec.

#### **AVISO LEGAL**

Toda la información, ilustraciones y especificaciones contenidas en este manual de instrucciones técnicas se basan en la información más reciente disponible en el momento de su publicación. Se reserva el derecho a realizar cambios en cualquier momento sin obligación de notificar dichas revisiones o cambios a ninguna persona u organización. Además, Bartec no se hace responsable de los errores en el suministro, rendimiento o uso de este material.

## **PRECAUCIONES DE SEGURIDAD**

<span id="page-4-0"></span>Lea atentamente las instrucciones de instalación, funcionamiento y mantenimiento del manual del operador.

No permita que personas no cualificadas utilicen este equipo. Esto evitará lesiones a las personas y daños al equipo.

El lugar de trabajo debe estar seco, suficientemente iluminado y bien ventilado.

No olvides que respirar monóxido de carbono (inodoro) puede ser muy peligroso e incluso mortal.

### **CUANDO TRABAJE EN EL VEHÍCULO:**

- Llevar ropa adecuada y actuar de forma que se eviten accidentes laborales.
- Antes de arrancar, compruebe que la palanca de cambios está en punto muerto (o en PARK (P) si la transmisión es automática) y accione el freno de mano, y compruebe que las ruedas están completamente bloqueadas.
- No fume ni utilice llamas desnudas cuando trabaje en un vehículo.
- Utilice gafas de seguridad para proteger sus ojos de la suciedad, el polvo o las virutas metálicas.

#### **RETIRADA DE EQUIPOS**

- No elimine estos equipos como residuos sólidos varios, sino que disponga que se recojan por separado.
- La reutilización o el reciclado adecuado de los aparatos electrónicos (AEE) es importante para proteger el medio ambiente y la salud humana.
- De conformidad con la Directiva europea RAEE 2012/16/UE, existen puntos especiales de eliminación de residuos de aparatos eléctricos y electrónicos.
- Los administradores públicos y los productores de aparatos eléctricos y electrónicos participan en la facilitación de la reutilización y valorización de los RAEE mediante estas actividades de recogida y el uso de disposiciones de planificación adecuadas.
- La eliminación no autorizada de residuos de aparatos eléctricos y electrónicos está penada por la ley con las sanciones correspondientes.

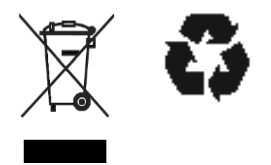

### **ELIMINACIÓN DE BATERÍAS**

La TECH450 contiene una batería recargable de polímero de litio que no es accesible al usuario.

### **ADVERTENCIA**

- Riesgo de incendio o explosión si se sustituye la batería por un tipo incorrecto.
- Las pilas deben reciclarse o eliminarse correctamente. No tire las pilas a la basura.
- No arroje las pilas al fuego.

### **USO CORRECTO DE LA HERRAMIENTA**

- No exponga la herramienta a una humedad excesiva
- No utilice la herramienta cerca de fuentes de calor o emisiones contaminantes (cocinas, hornos, etc.).
- No deje caer la herramienta.
- No permita que la herramienta entre en contacto con agua u otros líquidos.
- No abra la herramienta ni intente reparar ninguna pieza interna.
- Se recomienda conservar el embalaje y reutilizarlo si la herramienta se traslada a otro lugar.
- No coloque etiquetas metálicas en la parte posterior de la herramienta, ya que esto puede provocar la acumulación de calor durante la carga y un posible incendio.

### **CUANDO UTILICES LA HERRAMIENTA RECUERDA:**

No someta la herramienta a interferencias magnéticas o eléctricas.

### *RECEPCIÓN, MANTENIMIENTO Y GARANTÍA:*

Inspeccione la herramienta en el momento de la entrega. Los daños producidos durante el transporte no están cubiertos por la garantía.

Bartec no acepta ninguna responsabilidad por daños a la propiedad o lesiones personales resultantes de un uso inadecuado del producto, falta de mantenimiento del producto o condiciones de almacenamiento inadecuadas.

Bartec ofrece formación a los clientes que deseen adquirir los conocimientos necesarios para el uso correcto de sus productos.

Sólo el personal autorizado por Bartec está autorizado a realizar las reparaciones necesarias. Esta herramienta está garantizada contra defectos de fabricación durante 12 meses a partir de la fecha de factura (piezas y mano de obra) sólo si el producto se ha utilizado correctamente. El número de serie debe permanecer legible y se debe conservar el comprobante de compra para presentarlo cuando se solicite.

#### **Bartec Auto ID Ltd**

**Unit 9 Redbrook Business Park Wilthorpe Road Barnsley S75 1JN +44 (0) 1226 770581**

# <span id="page-6-0"></span>**DISPOSICIÓN DE LAS HERRAMIENTAS**

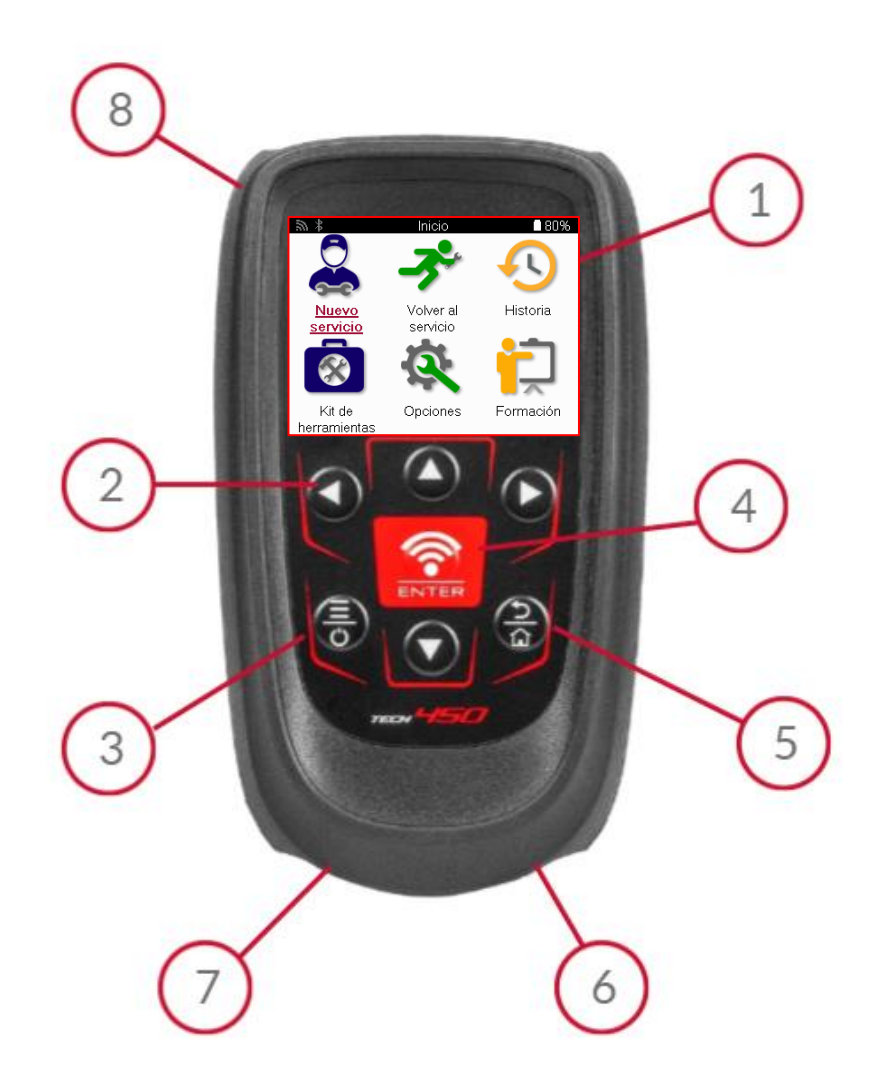

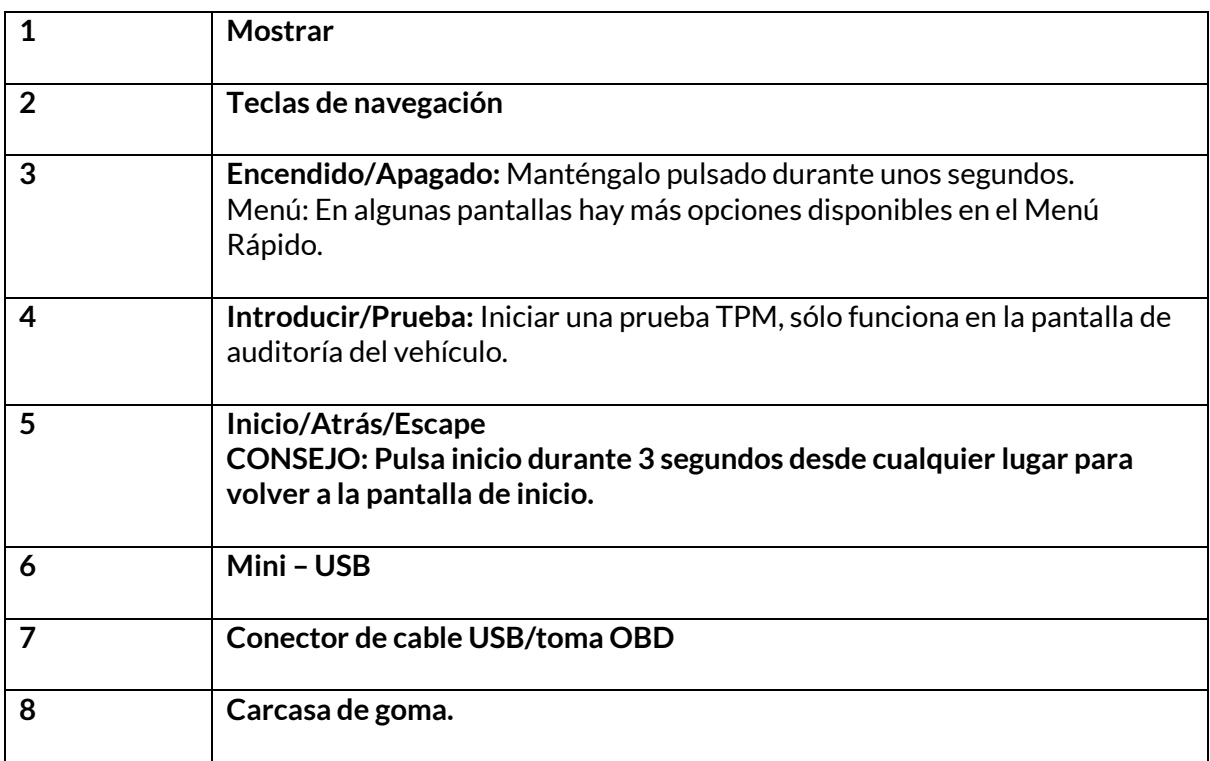

## **COMPONENTES DELKIT**

<span id="page-7-0"></span>El kit **TECH450** dentro de la caja de herramientas incluye:

- TECH450 Herramienta de Activación TPMS
- Cable DAB
- Base de carga Qi
- Cable USB
- Maletín de herramientas

### **IDENTIFICACI ÓN DE LOS COMPONENES Y CARACTERÍSTICAS DEL KIT**

La TECH450 funciona con pilas y genera un campo magnético de baja frecuencia para activar los sensores de los neumáticos. Recibe señales de radio UHF de los sensores de los neumáticos, normalmente a 434 MHz.

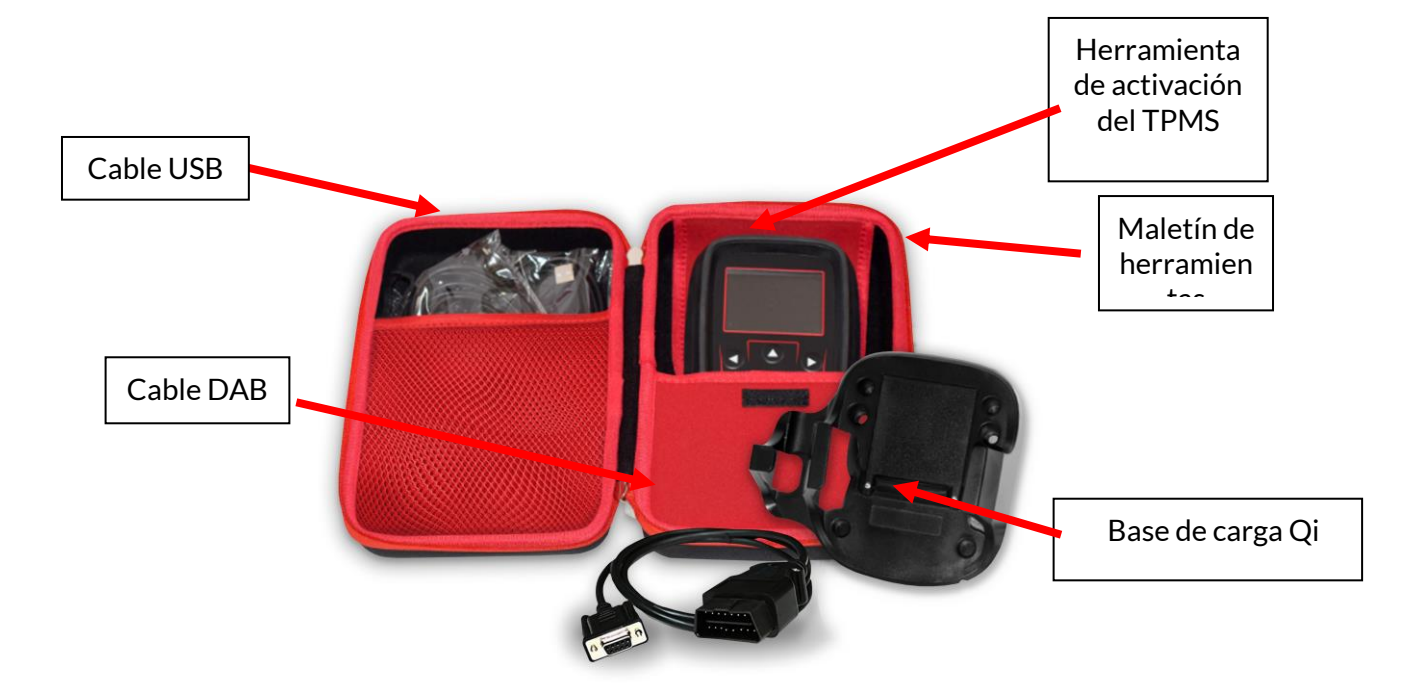

## **HERRAMIENTA DECARGA**

<span id="page-8-0"></span>La TECH450 se entrega con la batería cargada. Se recomienda cargar la herramienta durante más de 2 horas antes del primer uso. Para un rendimiento óptimo, manténgala siempre suficientemente cargada.

La TECH450 indicará cuando la batería tiene poca energía, y el icono de la batería cambiará de color de blanco a rojo. Cuando no quede suficiente energía en la batería, la TECH450 guardará todos los datos del TPM y se apagará.

Utilice únicamente la fuente de alimentación o el cable USB incluidos en el kit de la herramienta TECH450 para cargar esta herramienta. El uso de fuentes de alimentación no aprobadas puede dañar la herramienta y anulará la garantía de la misma.

# <span id="page-8-1"></span>**SECUENCIA DE ENCENDIDO/APAGADO**

Mantenga pulsado el botón de encendido durante dos segundos para encender la herramienta. Para apagar la herramienta, mantenga pulsado el botón de encendido durante tres segundos. El apagado automático se produce tras 10 minutos de inactividad. Puede modificarse en el menú Configuración.

El aparato se enciende automáticamente cuando se utiliza el cargador o el puerto USB - la desconexión automática no está operativa. La herramienta no puede funcionar cuando está enchufada.

# **INSCRIPCIÓN**

<span id="page-9-0"></span>El registro permite la notificación y descarga de actualizaciones de software en la herramienta. Cuando se enciende por primera vez, la herramienta muestra la siguiente pantalla:

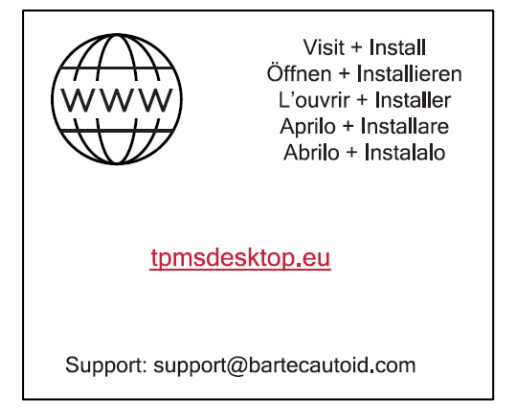

Para registrar la herramienta, navegue al Escritorio TPMS de Bartec en toms desktop.eu en. un PC

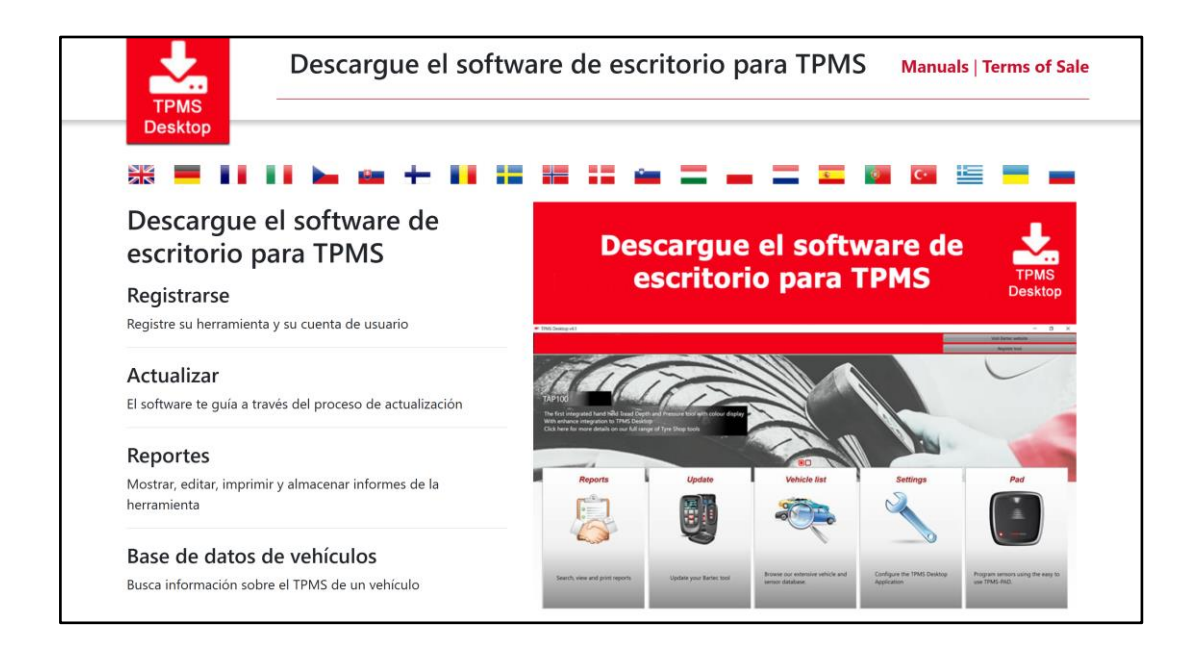

Descargue el software TPMS Desktop e instálelo utilizando 'setup.exe'. Cuando TPMS Desktop se haya cargado por primera vez, aparecerá la siguiente pantalla:

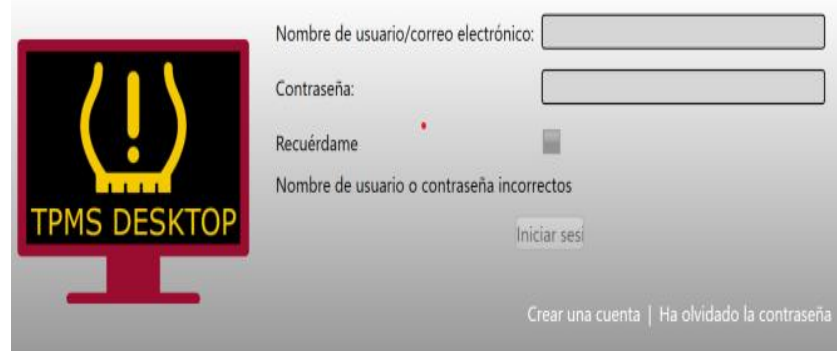

Seleccione «Registrarse» para crear una nueva cuenta. Aparecerá la siguiente pantalla:

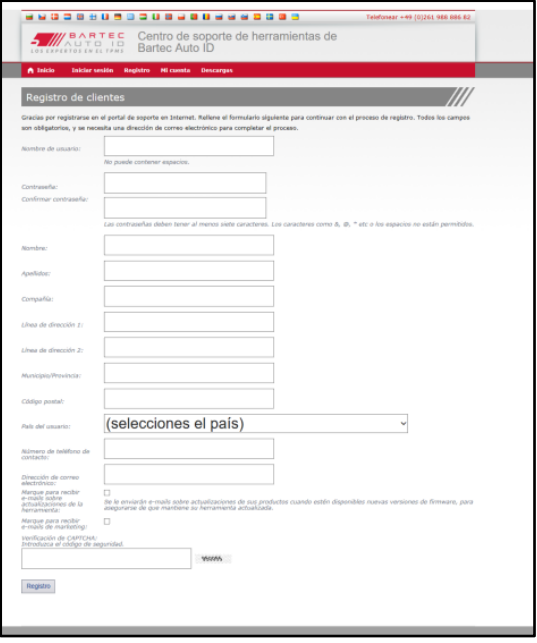

Es importante rellenar todos los campos de forma completa y precisa. Esta información ayudará a Bartec a mantenerse en contacto con respecto a actualizaciones y otra información importante sobre TPMS. Elija un nombre de usuario (sin espacios) y una contraseña. Si los datos son aceptados, aparecerá este mensaje:

Registro completado. A la espera de confirmación del correo electrónico. Se ha completado su registro. Consulte su correo electrónico y utilice el enlace para confirmar su dirección de correo electrónico y así activar su cuenta.

El siguiente correo electrónico debería llegar en unos minutos:

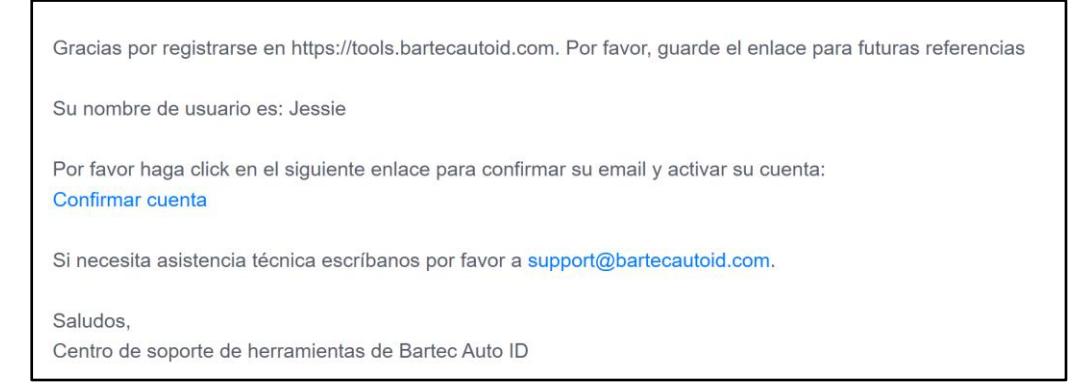

Al hacer clic en «Confirmar cuenta», navegará al sitio web y la página siguiente mostrará que el registro se ha realizado correctamente. Volver a TPMS para iniciar session.

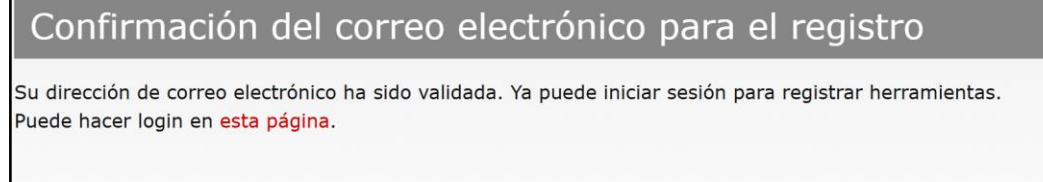

#### Después de iniciar sesión, aparece la pantalla principal de TPMS Desktop.

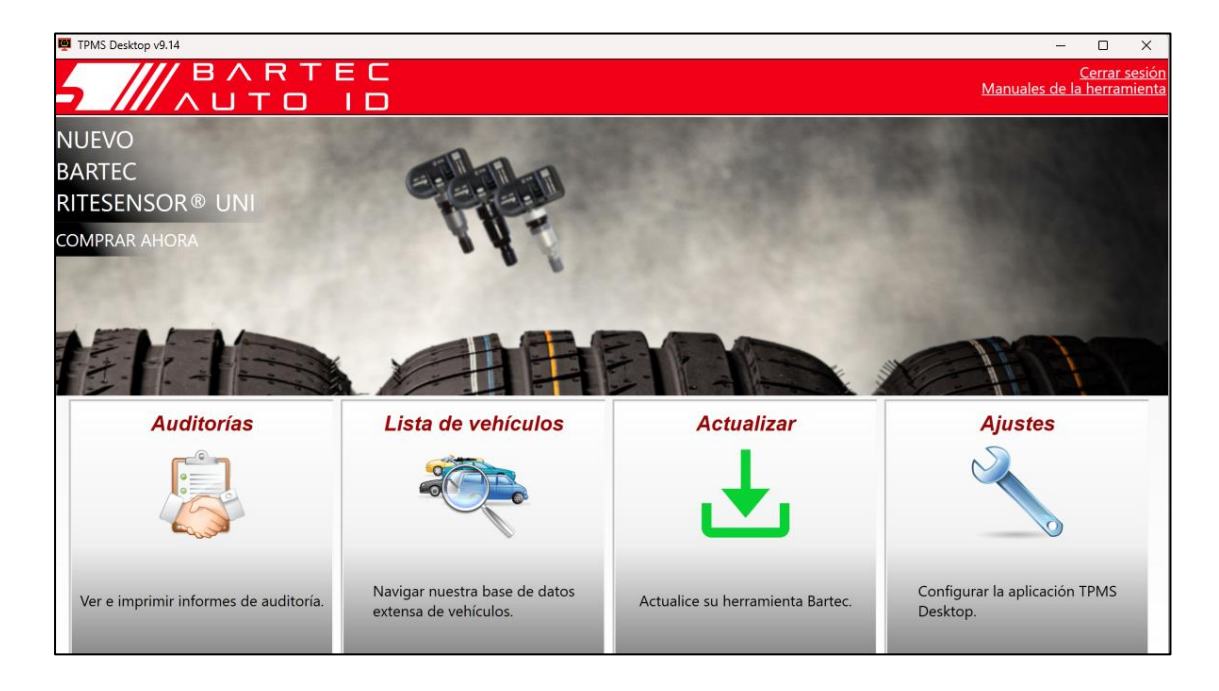

Conecte la TECH450 al ordenador utilizando el cable USB suministrado. El TPMS Desktop registrará automáticamente la herramienta y mostrará el mensaje: 'Herramienta registrada con éxito'.

TPMS Desktop comprobará si hay actualizaciones que se puedan aplicar a la herramienta. También puede seleccionar 'Actualizar' para ver todas las herramientas registradas y su estado de actualización.

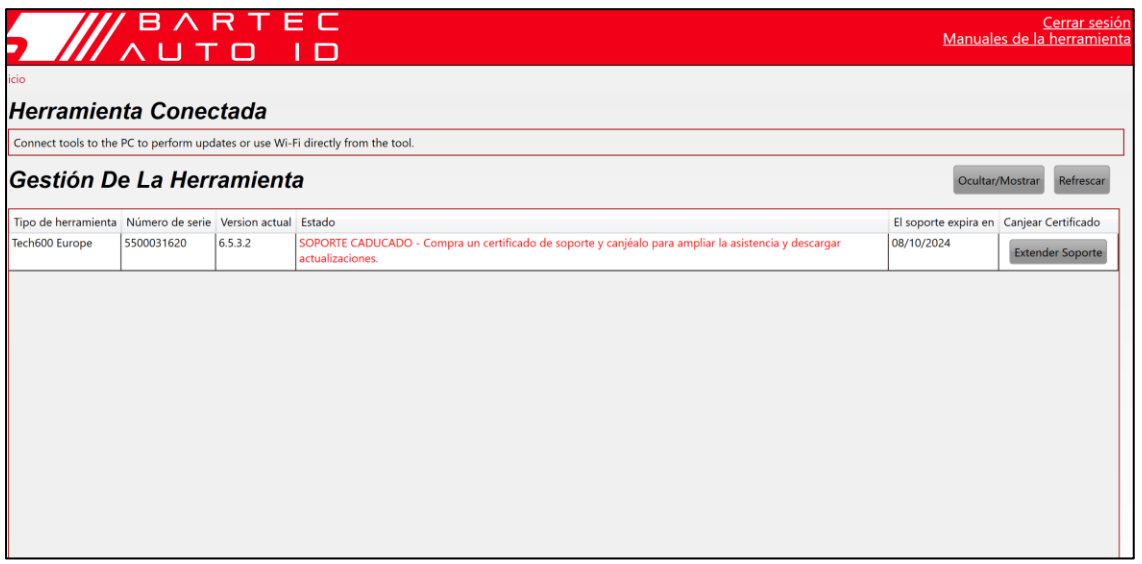

Mientras actualiza el Tech450, mantenga conectado el cable USB.

#### **DESCONECTAR DEL PC**

Antes de desconectar la herramienta de un PC, asegúrese de «Quitar hardware con seguridad» primero, localizando el icono «Quitar hardware con seguridad» en la parte inferior derecha de la pantalla del PC. Esto evitará que se dañen los datos de la herramienta.

# <span id="page-12-0"></span>**CONEXIÓN AL ESCRITORIO TPMS MEDIANTEBLUETOOTH**

Abra TPMS Desktop, vaya a configuración e introduzca el nombre y la dirección del PC. Seleccione conexiones en el menú de configuración, seguido de TPMS Desktop: Añadir dispositivo. A continuación, la herramienta buscará los PC cercanos. Una vez finalizada la búsqueda, seleccione el PC de la lista que coincida con el nombre o la dirección que aparece en TPMS Desktop.

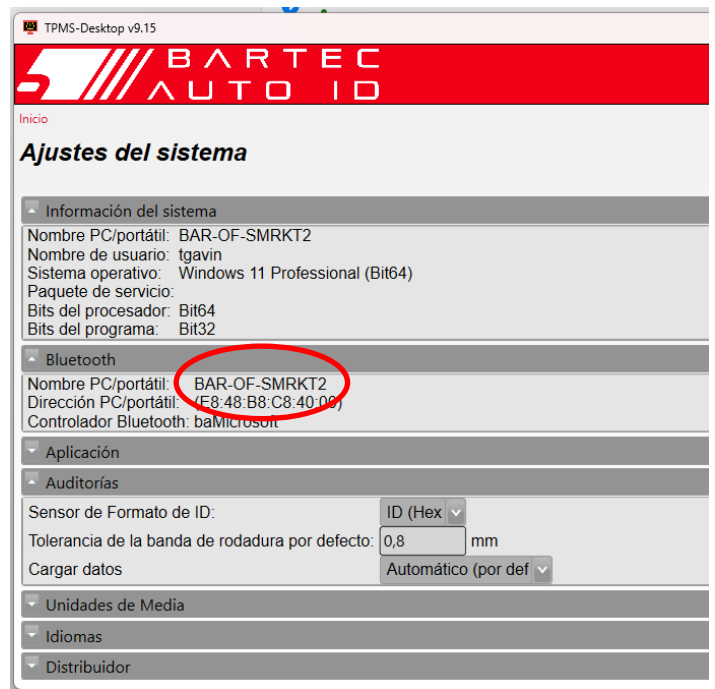

## **CONEXIÓN AWIFI**

<span id="page-12-1"></span>Seleccione conexiones en el menú de ajustes, seguido de Wi-Fi: Unirse a la red. Selecciona la red correcta e introduce la contraseña.

Conectarse a Wi-Fi es importante para obtener actualizaciones automáticas de software. Este es el método preferido de actualización para garantizar que la herramienta siempre tendrá soporte disponible para los vehículos más recientes.

La actualización de la herramienta también puede hacerse manualmente una vez conectada a la Wi-Fi. Para ello, vaya a «Actualizar herramienta» en el menú de ajustes y pulse Intro.

Al volver a seleccionar Wi-Fi se muestra información sobre la red a la que está conectada la herramienta y permite eliminar esa red pulsando «Olvidar», lo que permite la conexión a una red diferente.

# <span id="page-13-0"></span>**MENÚ INICIO**

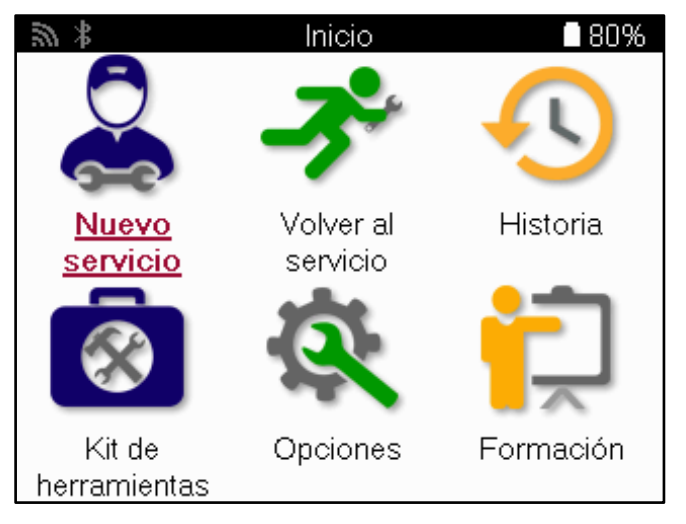

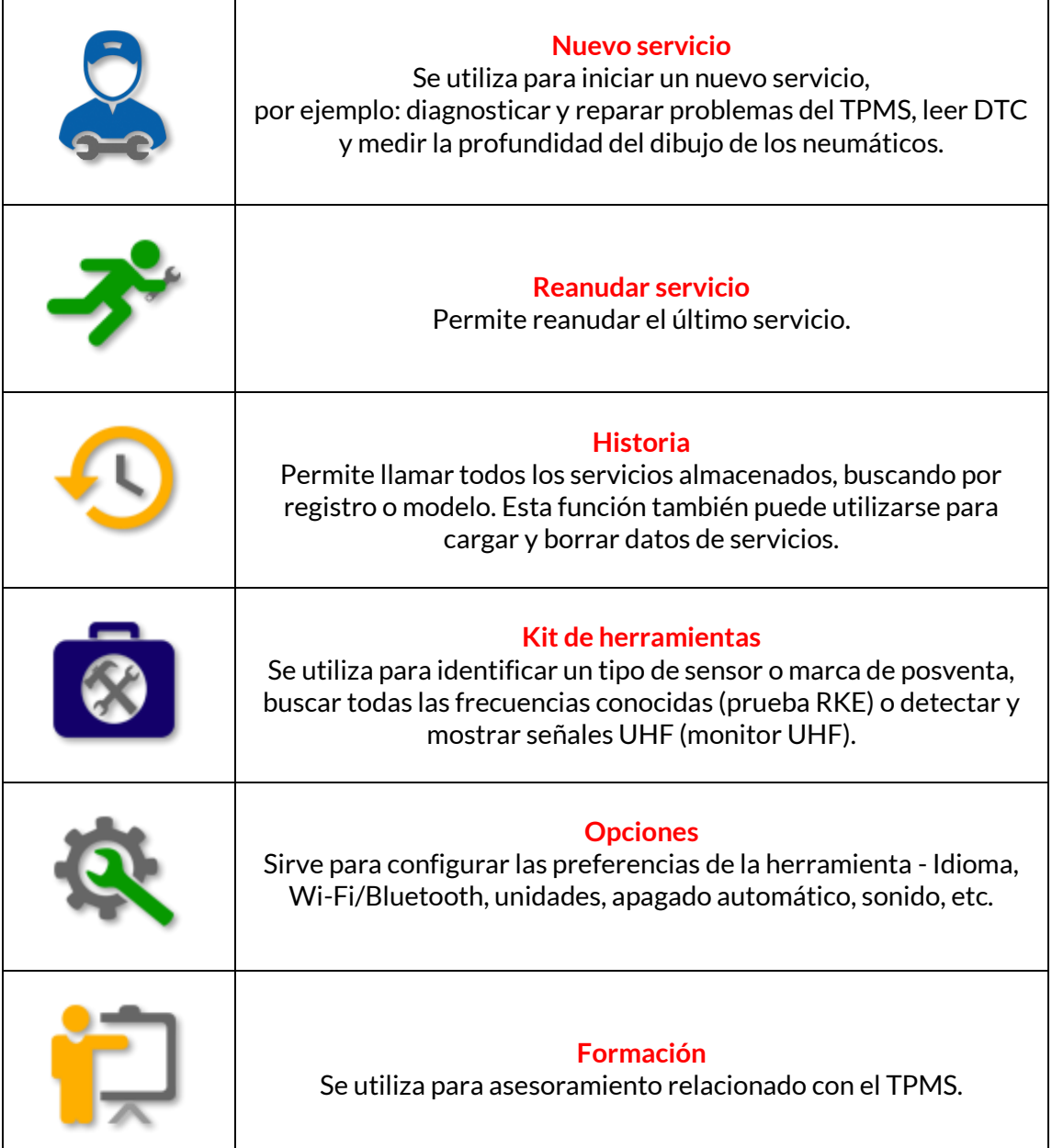

# **NUEVO SERVICIO**

<span id="page-14-0"></span>Al iniciar un Nuevo Servicio, primero seleccione el vehículo que requiere mantenimiento TPMS. Desplácese por los menús para seleccionar el fabricante, modelo y año correctos para ver todas las funciones de servicio disponibles.

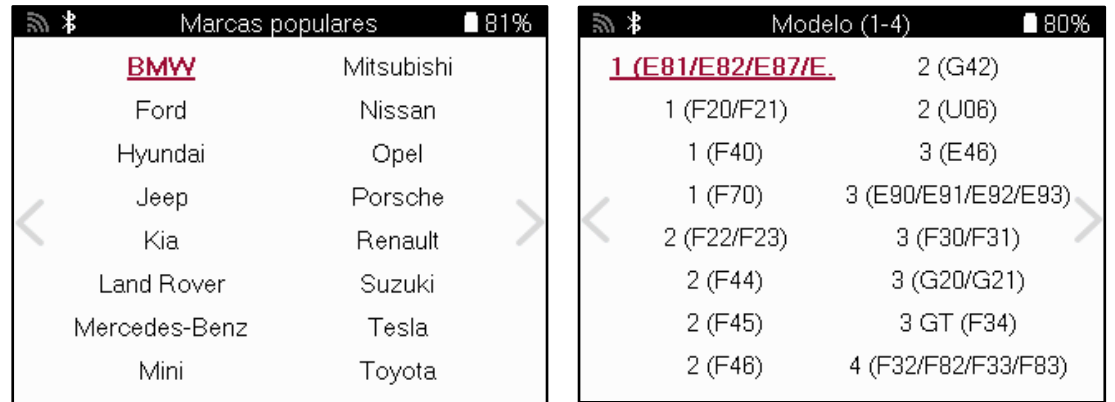

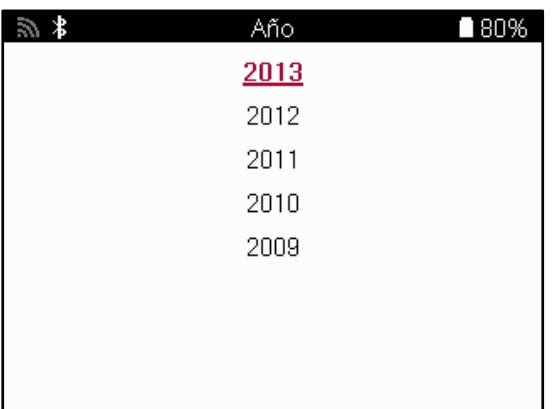

# **MENÚ DE SERVICIO**

<span id="page-15-0"></span>Tras seleccionar el vehículo, se mostrarán todas las opciones disponibles para el MMY preseleccionado. Estas funciones variarán en función del vehículo y de si el sistema TPMS es directo o indirecto.

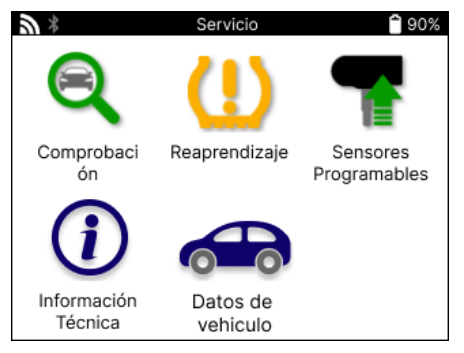

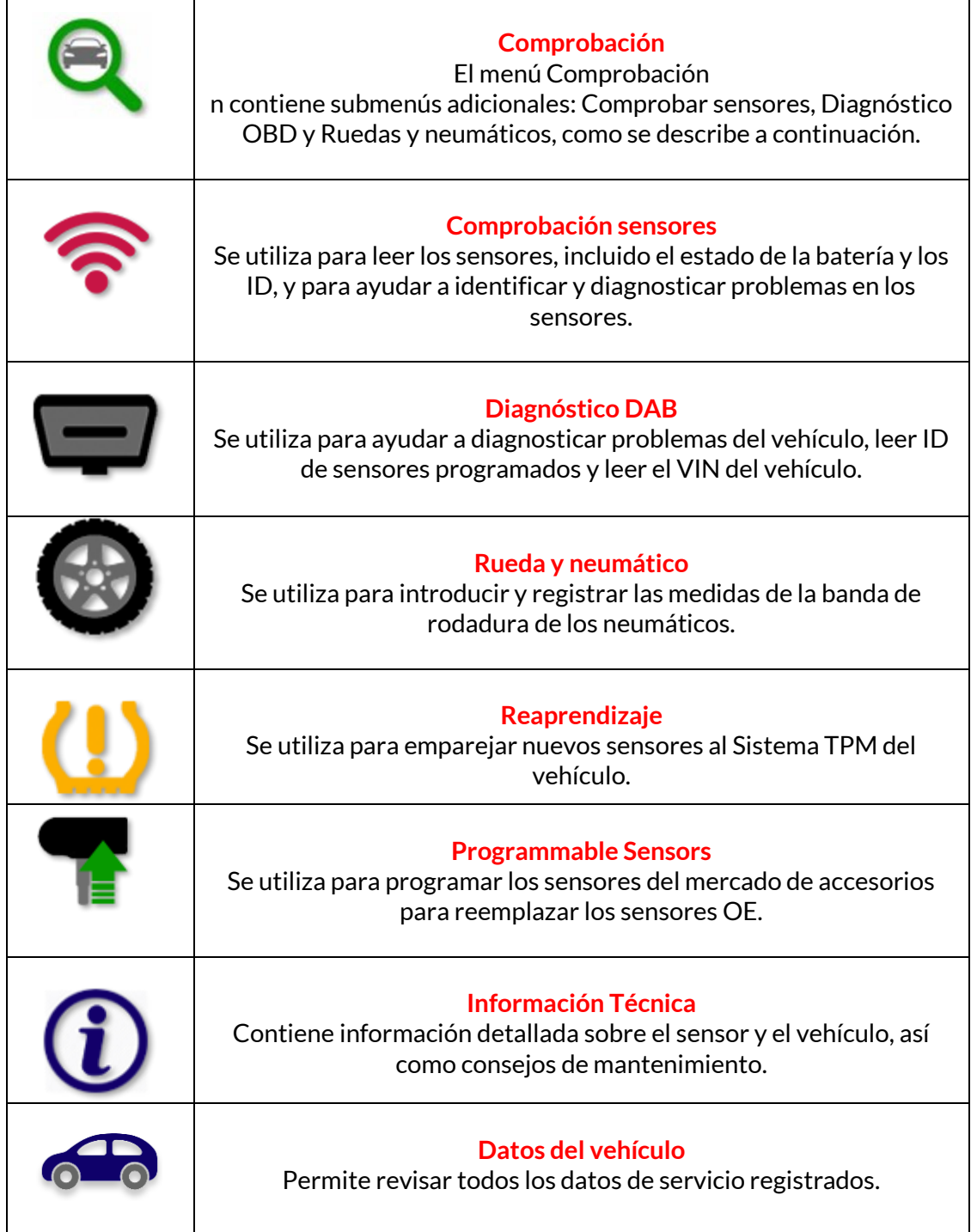

# **COMPROBACIÓN DE SENSORES**

<span id="page-16-0"></span>Comprobación Sensores se encuentra en la función Comprobación del menú Servicio si el vehículo es un sistema TPM directo. Utilice este servicio para leer los sensores instalados antes de proceder con los siguientes pasos.

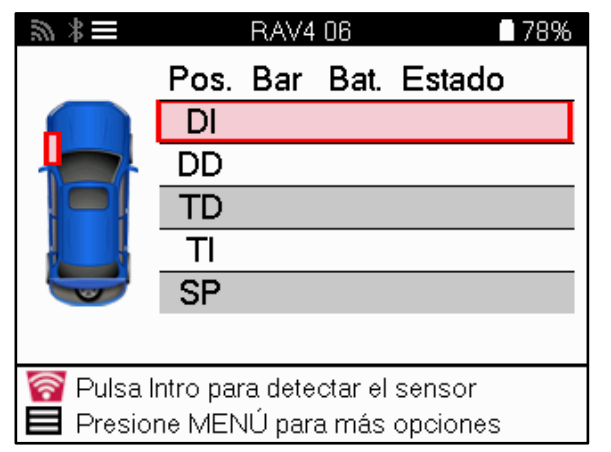

**TIP**

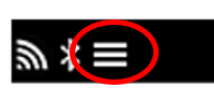

Si aparece este icono en la pantalla, pulse la tecla Menú para ver más opciones.

Se recomienda leer todos los sensores. Utilice las teclas de flecha para seleccionar sensores individuales.

Para probar un sensor, la herramienta debe colocarse contra el flanco del neumático, bajo el vástago de la válvula y sin tocar la llanta metálica, como se muestra a continuación. Con la herramienta correctamente colocada, pulse el botón 'Test' para iniciar el proceso de lectura.

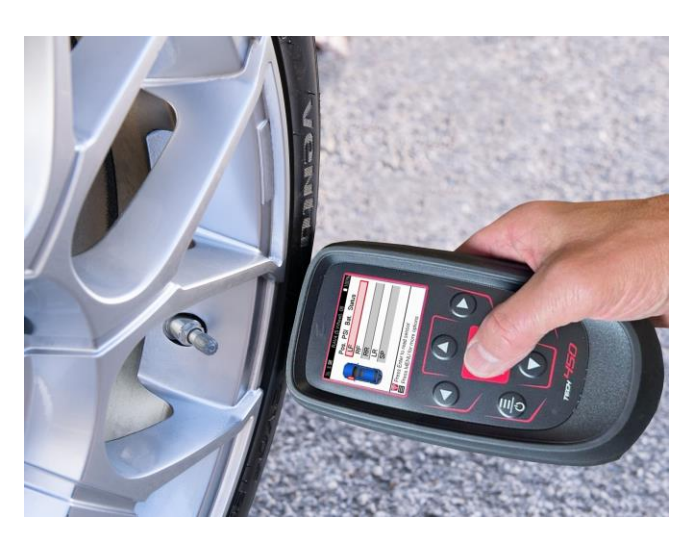

El tiempo que se tarda en leer un sensor varía en función de la marca del sensor. La herramienta mostrará una barra de progreso que indica el tiempo máximo que puede tardar el sensor.

Nota: Algunos sensores requieren una rápida caída de presión de alrededor de 0,5 bar/10psi para activarse, la herramienta le indicará cuándo debe hacerlo.

Después de leer un sensor, la herramienta mostrará los datos leídos del sensor, esto incluirá la lectura de presión, la vida de la batería y la condición y también el estado del sensor. A continuación se enumeran los estados más comunes:

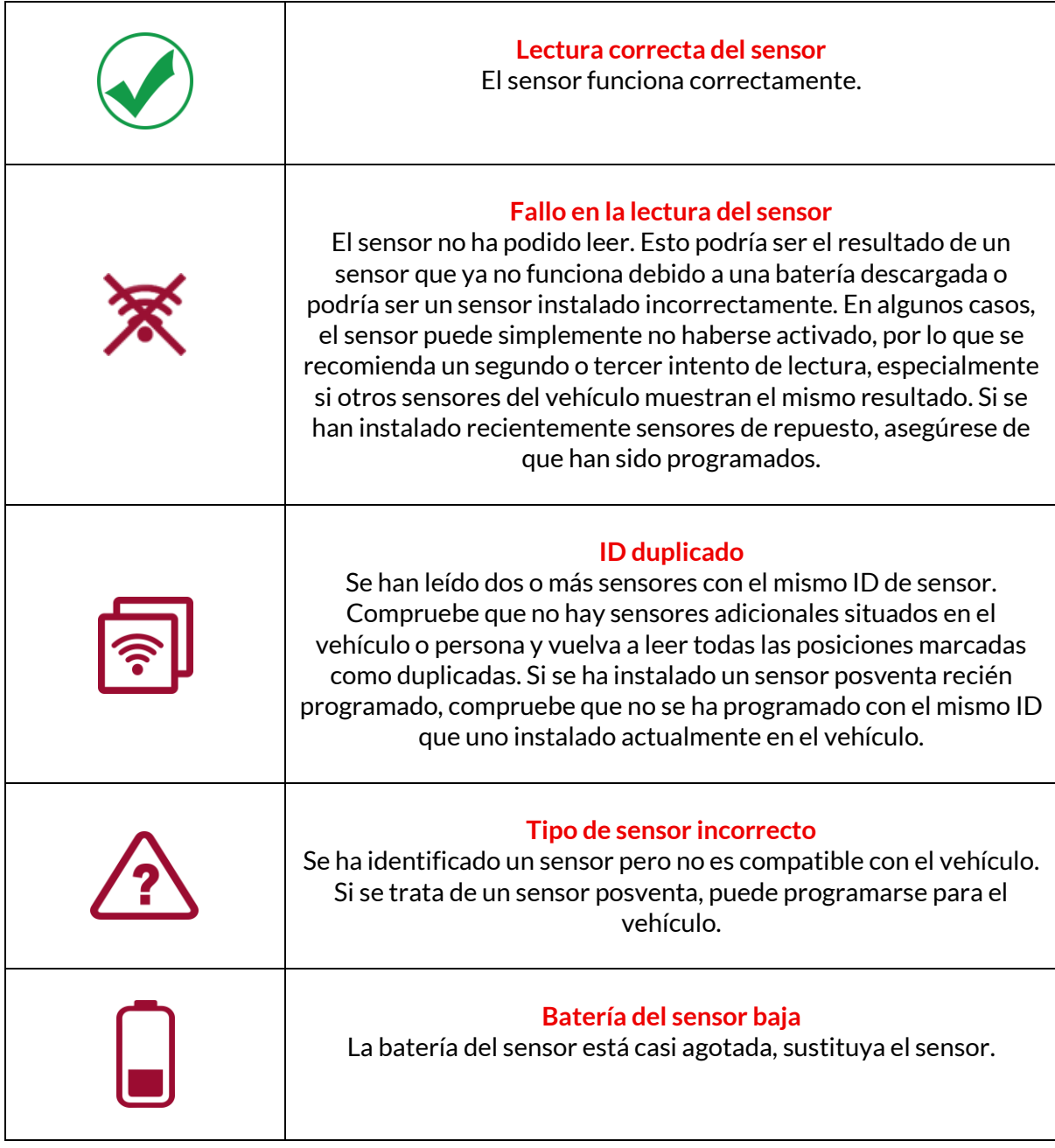

Para obtener una lista completa de todos los estados de los sensores y sus iconos asociados, consulte el Apéndice F.

Si se ha sustituido un sensor sin clonarlo, puede ser necesario seguir algún método de procedimiento de reaprendizaje, como se explica en la sección de reaprendizaje del manual.

### **DURACIÓN DE LA BATERÍA**

Para algunos vehículos, la herramienta es capaz de calcular la duración restante de la batería del sensor. Esto permite identificar a tiempo los problemas que puedan surgir y evitar que se repitan en el mismo vehículo. Cuando la duración de la batería sea compatible, aparecerá una columna adicional en la pantalla. La duración de la batería se mostrará en forma de porcentaje o meses restantes en función del vehículo preseleccionado.

Duración de la batería en meses

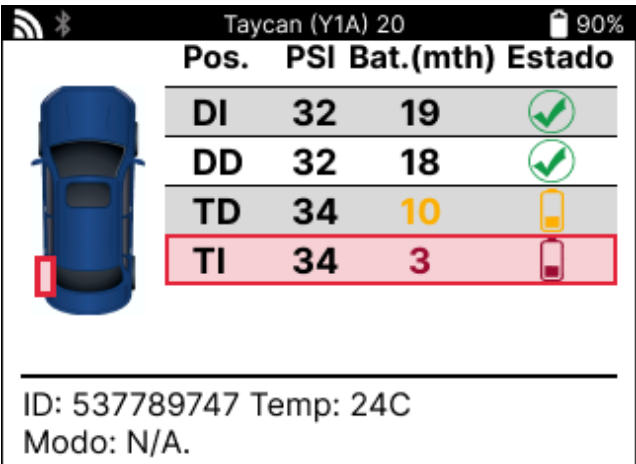

Duración de la batería en porcentaje

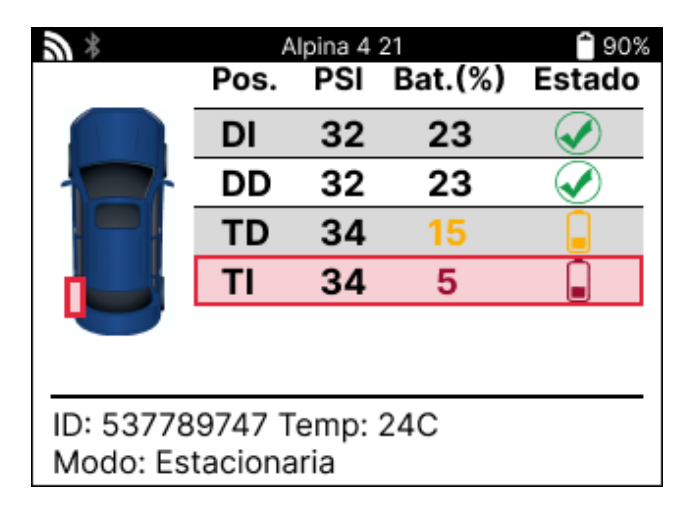

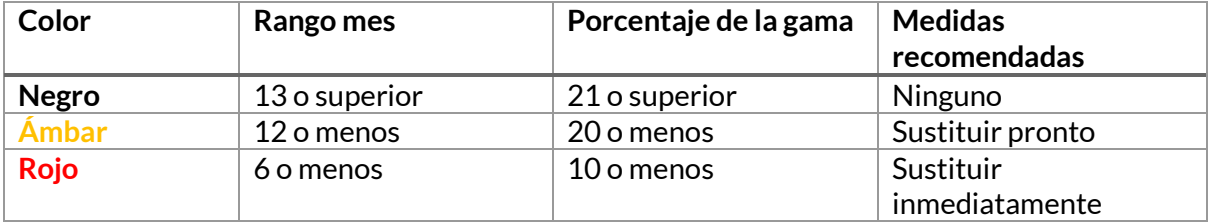

# **DIAGNÓSTICO OBD**

<span id="page-19-0"></span>El Diagnóstico OBD se encuentra en la función Comprobación del menú Servicio.

OBD Diagnostics lee información del vehículo como el VIN, los códigos de diagnóstico de problemas (DTC) y los ID de los sensores.

Para leer el Diagnóstico OBD, seleccione Diagnóstico OBD. La herramienta le pedirá que conecte la herramienta al puerto OBD II y encienda la ignición, como se muestra a continuación. La pantalla también indicará dónde se encuentra el puerto OBDII en elvehículo.

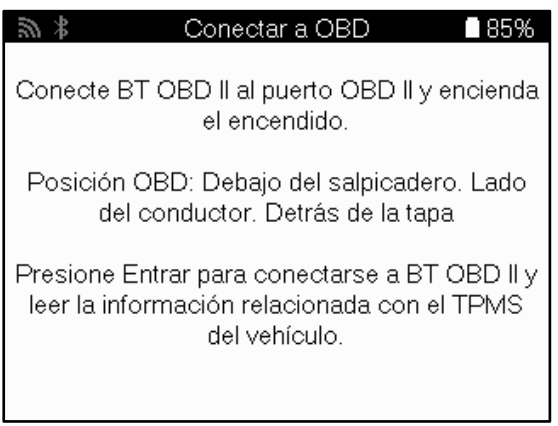

Cuando esté listo, pulse Intro para iniciar el proceso de lectura. La herramienta listará todos los datos que se están leyendo del vehículo. En algunos casos, no todos los vehículos admiten todos los datos, lo que puede indicarse con una cruz.

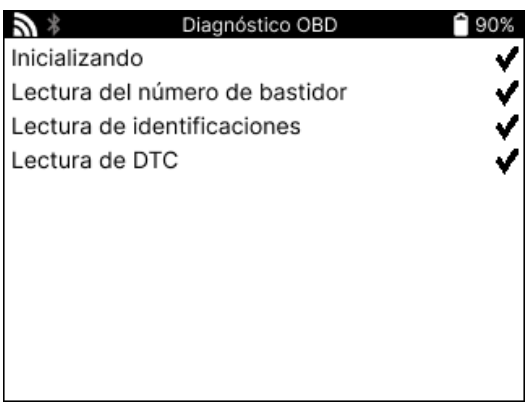

Una vez finalizado el proceso de lectura, seleccione Ver datos para ver la información que se ha leído del vehículo.

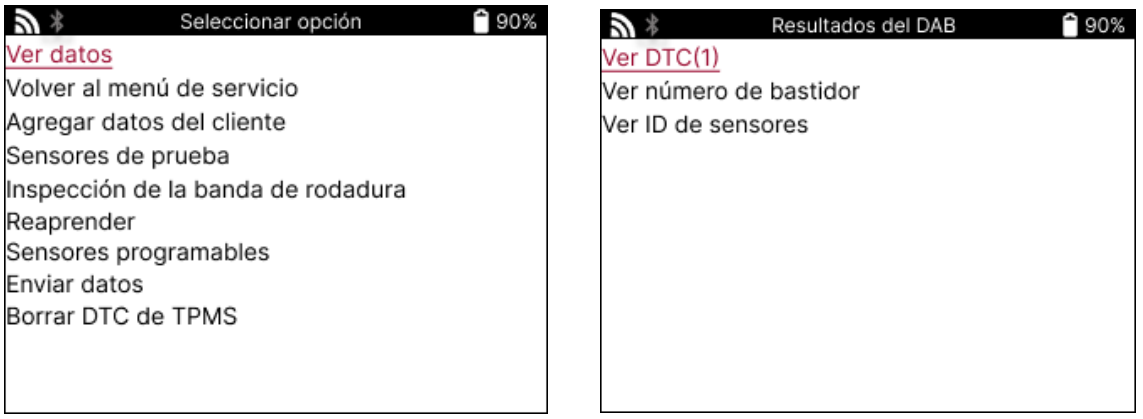

#### **VER DTCs:**

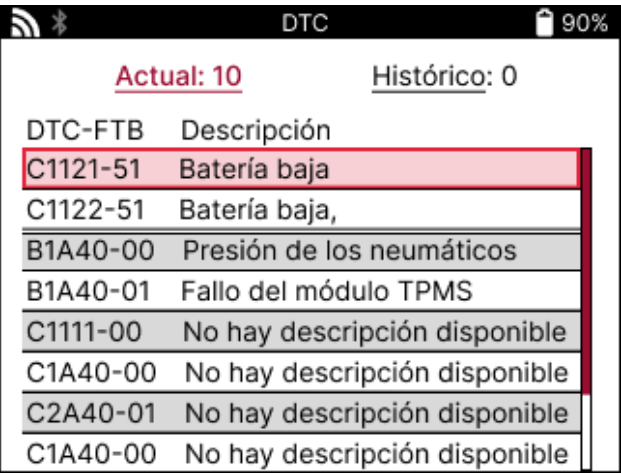

Los DTCs se agrupan en DTCs Actuales y DTCs Históricos, utilice las teclas izquierda y derecha para seleccionar entre los dos. Los DTC se enumeran con el código DTC y el Byte de tipo de fallo (FTB) junto con una descripción (si se admite).

Si se muestran muchos DTC, la lista puede desplazarse hacia arriba y hacia abajo con las teclas arriba y abajo. Para ver una descripción más larga del DTC seleccionado, pulse la tecla Intro.

#### **VER VIN:**

El VIN es el número de identificación de 17 dígitos del vehículo, que se muestra simplemente en la pantalla después de hacer la selección Ver VIN.

#### **VER ID DE SENSORES**

Los IDs de los sensores programados se listan junto con la ubicación de la rueda. El formato de los IDs puede ser en Hexadecimal o Decimal basado en la selección del vehículo.

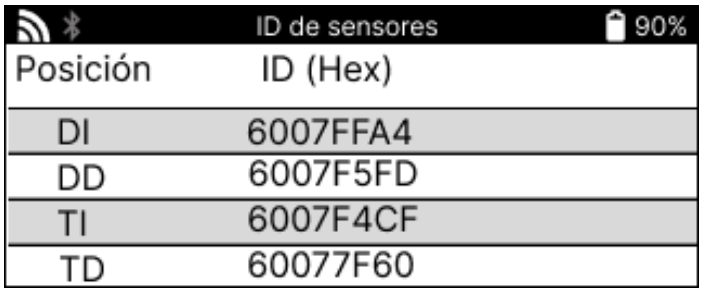

# **RUEDASY NEUMÁTICOS**

<span id="page-21-0"></span>La rueda y el neumático se encuentran en la función Comprobación del menú Servicio. Utilice este servicio para introducir las medidas del dibujo del neumático.

Para introducir la profundidad del dibujo del neumático, seleccione la opción Rueda y neumático, seguida del tipo de neumático: Todas las estaciones, Verano o Invierno.

Después de seleccionar el servicio de ruedas y neumáticos, la rueda y la posición de la banda de rodadura seleccionadas aparecerán resaltadas en la pantalla.

Pulse la tecla enter para introducir manualmente el tamaño de la banda de rodadura, el rango de entrada válido es de 0-25mm.

Repita esta operación para cada rueda y posición: exterior, central e interior si se utilizan 3 tamaños de banda de rodadura.

Esto también puede hacerse con una herramienta TDR100.

El número de mediciones de la banda de rodadura a introducir puede cambiarse de 1 a 3, siendo 3 el valor por defecto. El número de lecturas y mediciones puede configurarse en los Ajustes de la banda de rodadura..

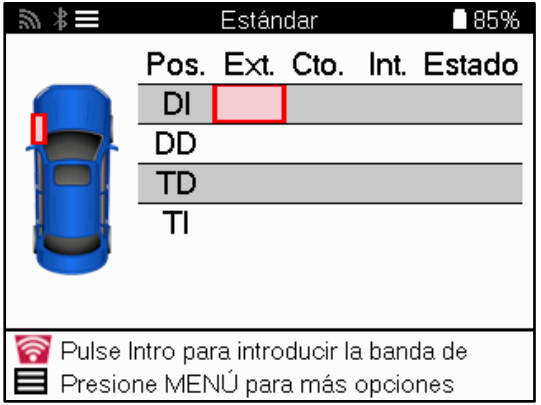

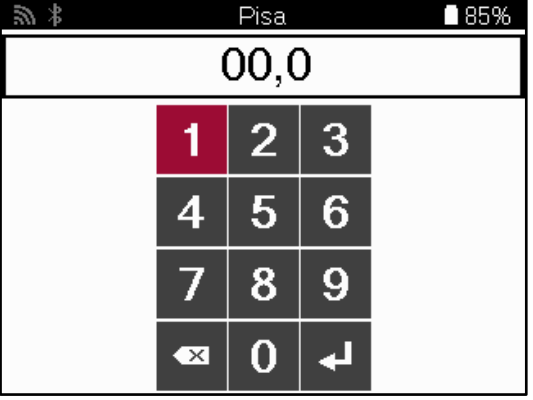

Los números aparecerán en distintos colores según el tamaño, como se muestra a continuación:

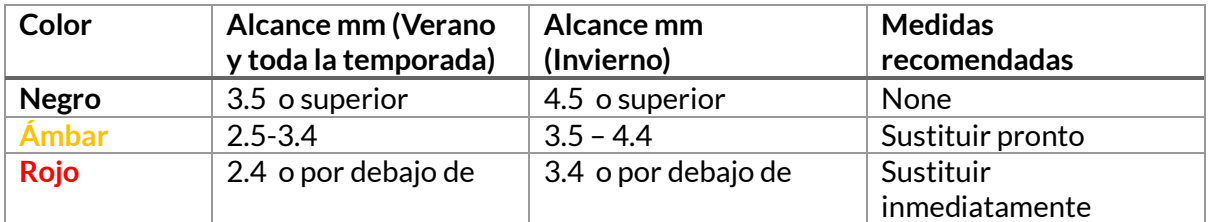

Tras introducir la medida de cada rueda, cuando se le solicite, seleccione uno de los siguientes estados:

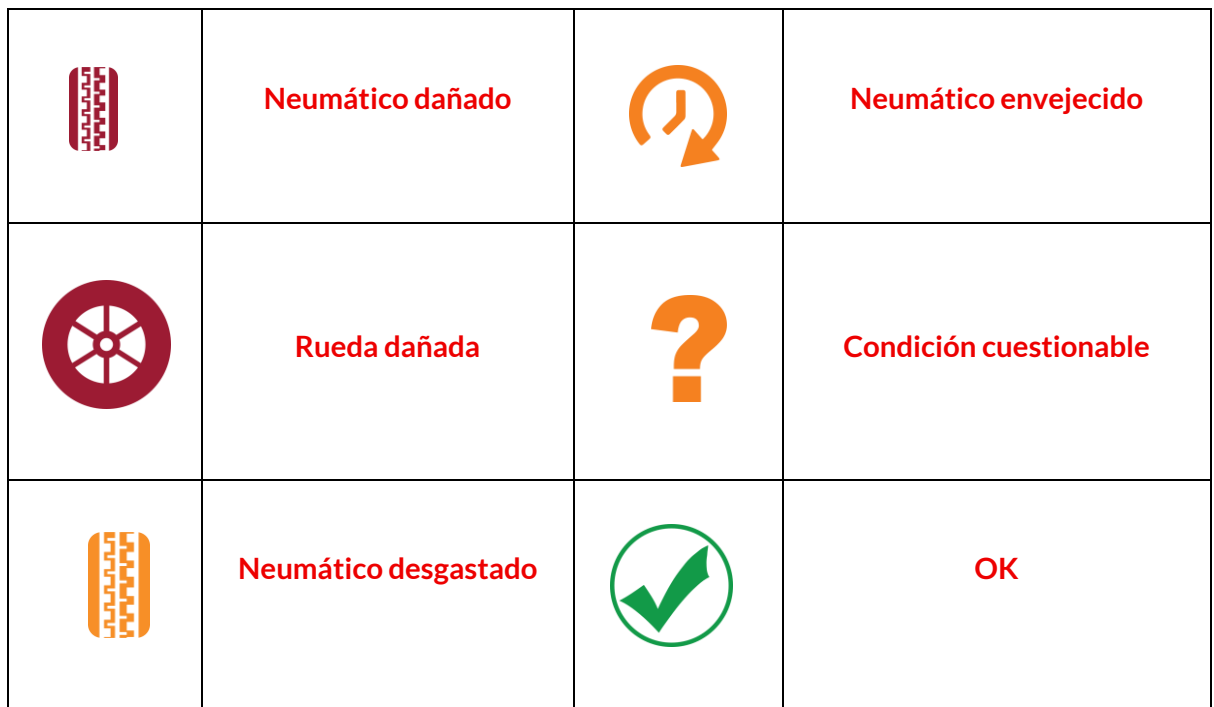

## **SENSOR PROGRAMABLE**

<span id="page-23-0"></span>La función 'Programar Sensores' en el menú de servicio le permite programar sensores de repuesto como el Bartec Rite-Sensor, HUF IntelliSens, Alcar Sensors, Alligator Sens.it, o el Schrader EZ-sensor. Incluso si ya están montados en una rueda o programados en otro vehículo.

Elija entre una selección de sensores que coincidan con el MMY preseleccionado.

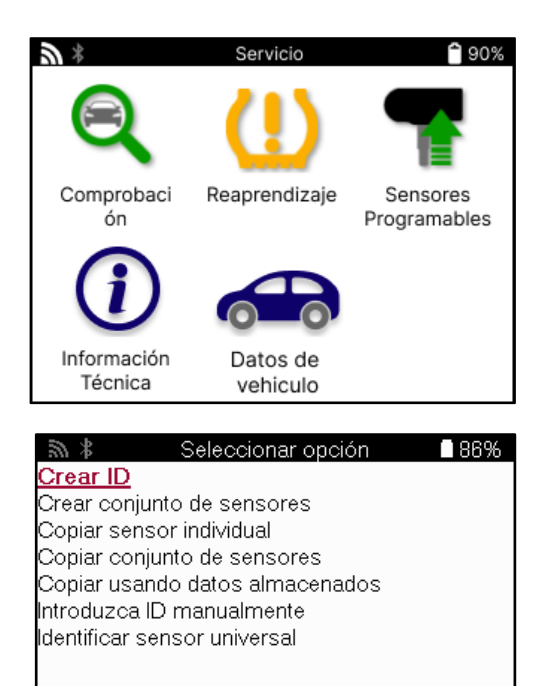

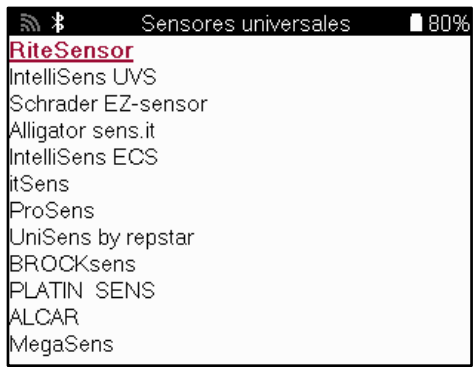

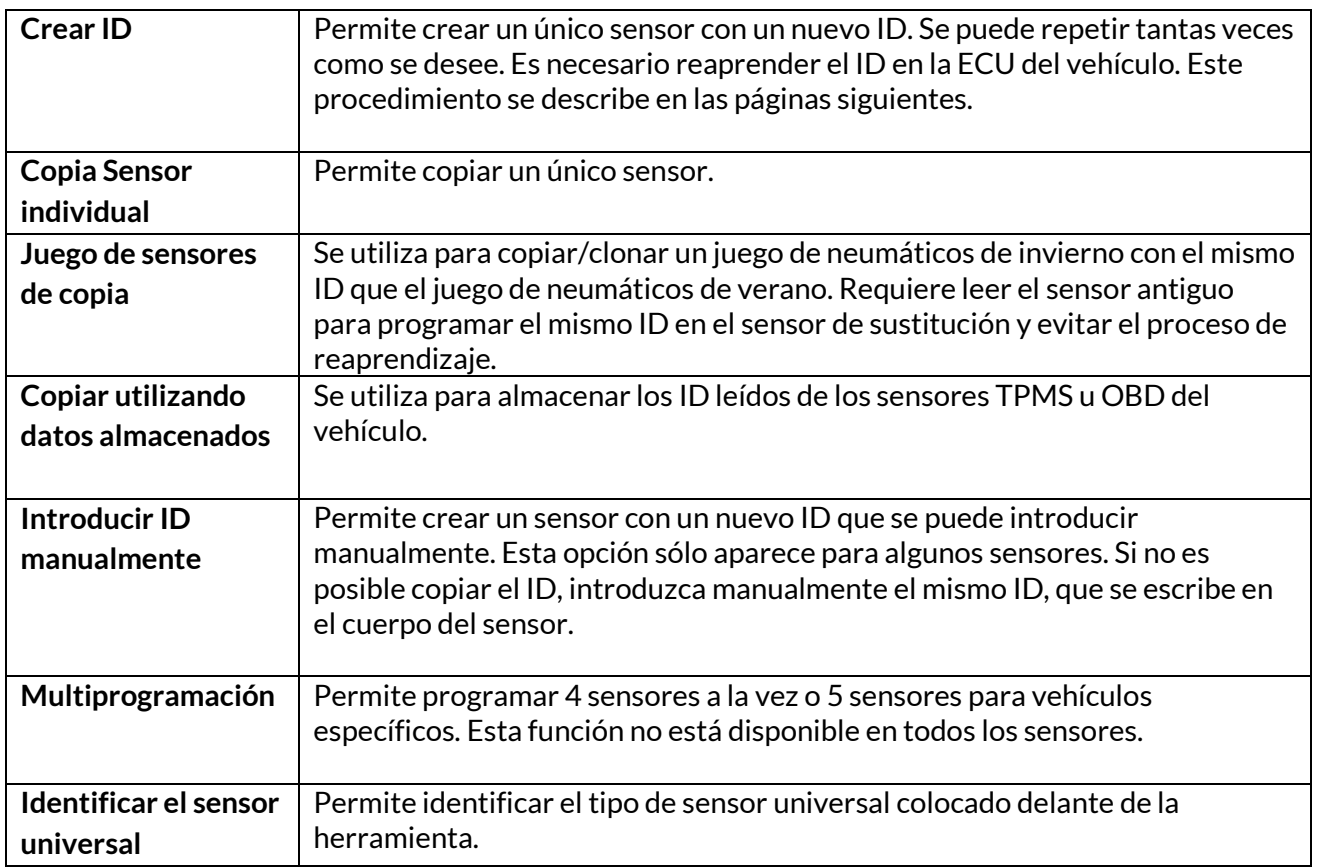

La lista de cobertura actual está disponible e[n www.bartecautoid.com.](http://www.bartecautoid.com/)

Esto da la opción de crear o copiar el ID.

Nota: Los sensores deben ser leídos antes de copiar el sensor individual/conjunto de sensores.

Los sensores que pueden ser programados por la herramienta pueden tener procedimientos y tiempos ligeramente diferentes.

Posición del sensor recomendada para la programación:

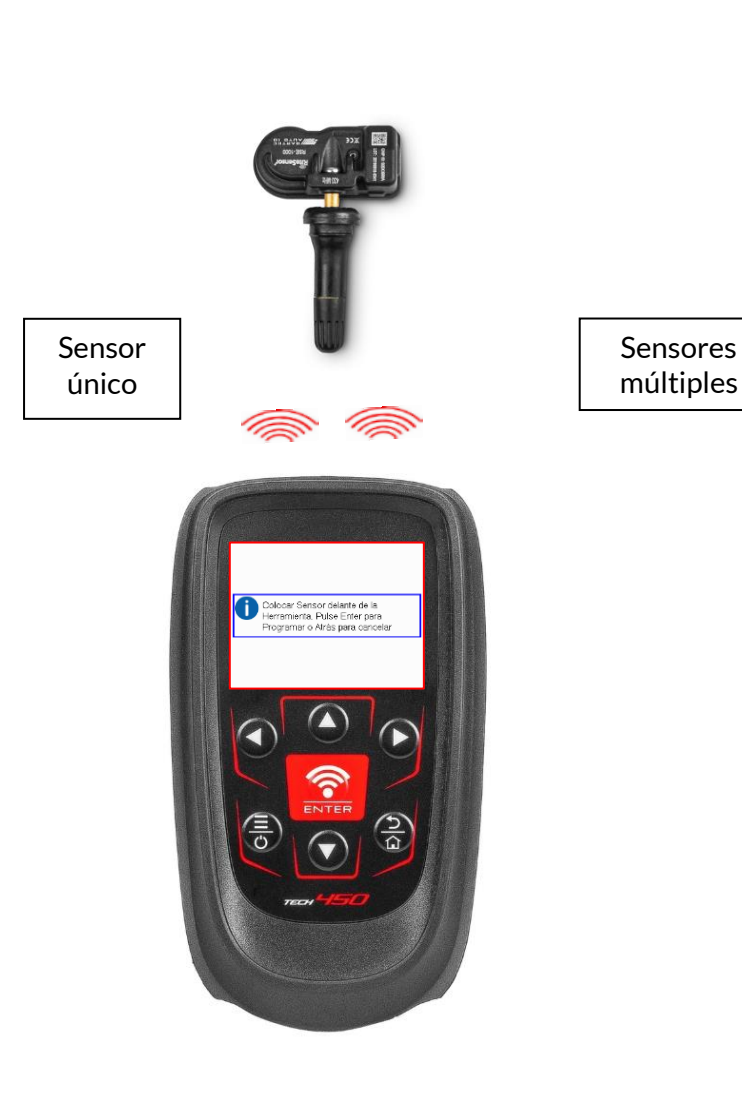

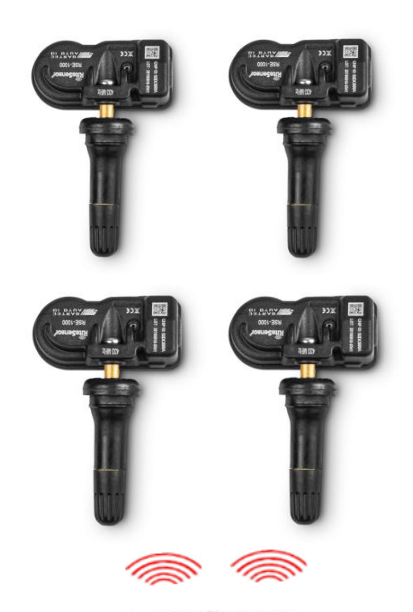

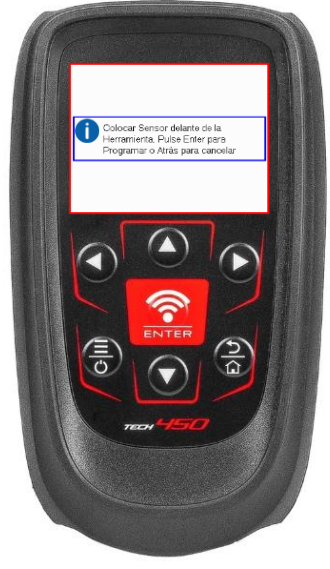

# <span id="page-25-0"></span>**REAPRENDIZAJE**

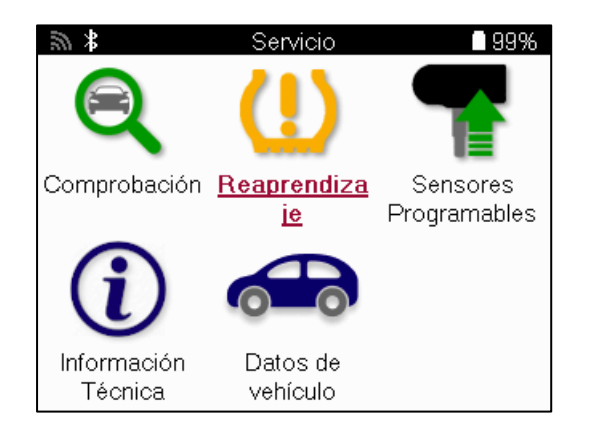

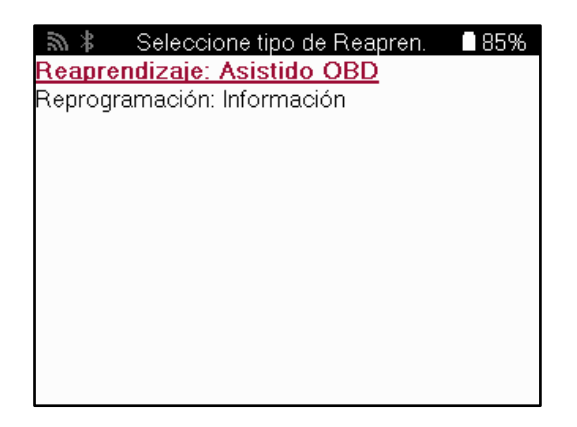

Para saber qué tipo de reaprendizaje está disponible para un vehículo, basta con encender la herramienta y seleccionar reaprendizaje. También puede consultar la lista de cobertura actual en [www.bartecautoid.com](http://www.bartecautoid.com/) > Descargas.

El reaprendizaje se utiliza para emparejar nuevos sensores al vehículo. Seleccione uno de los siguientes métodos de reaprendizaje y siga las instrucciones dadas por la herramienta para reaprender los sensores.

### **REAPRENDIZAJE ESTACIONARIO**

Los reaprendizajes estacionarios utilizan el sistema TPMS del vehículo para escuchar las transmisiones del sensor mientras el vehículo está en 'modo 'reaprendizaje'. Una vez que el vehículo esté en Modo Aprender, utilice la herramienta para activar los sensores. El vehículo escuchará los ID de los sensores y los aprenderá del vehículo.

### **REAPRENDIZAJE ACTIVO (DRIVE)**

Algunos vehículos se pueden reajustar conduciendo. Consulte los procedimientos de reaprendizaje en pantalla para obtener más información sobre la distancia/tiempo que debe conducir. El reaprendizaje de los ID de los sensores puede tardar hasta 20 minutos.

#### **OBD RELEARN**

Si el vehículo preseleccionado es compatible, el reaprendizaje permite a la TECH450 programar directamente la ECU del vehículo con los IDs de los sensores. La herramienta le indicará cuándo debe conectarse al OBD. Esto será una vez que se hayan leído correctamente todos los sensores y aparezca el mensaje 'Todos los sensores OK'.

### **INFORMACIÓN DE REAPRENDIZAJE**

Contiene información adicional sobre el reaprendizaje para el vehículo seleccionado, que puede ayudar en caso de problemas.

Un ejemplo serían algunos vehículos Toyota y Lexus, que utilizan un juego de neumáticos de verano y otro de invierno.

### **FINALIZACIÓN DEL REAPRENDIZAJE**

En algunos vehículos, después de un reaprendizaje la luz TPMS permanece encendida. In this case finalisation is required to turn the TPMS light off. En este caso se requiere una finalización para apagar la luz TPMS. Esto a menudo implica la relectura de los sensores, de nuevo, la herramienta proporcionará instrucciones específicas a seguir con el fin de apagar la luz.

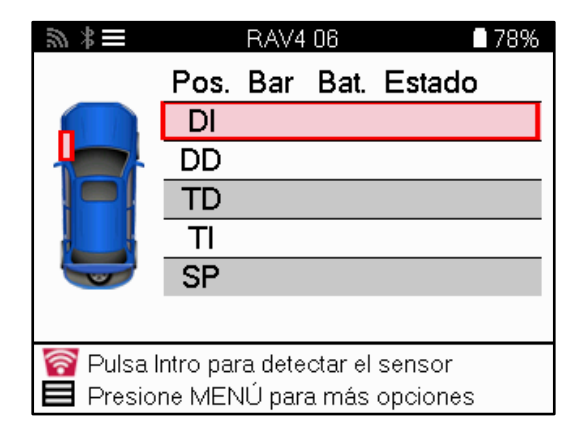

Además de la presión y la temperatura, también mostramos el «modo» del sensor. En algunos casos, el modo no se puede cambiar y no es importante, pero en otros, será necesario cambiarlo para que el reaprendizaje funcione.

Por ejemplo, si los sensores de un vehículo muestran «Estacionar» o «Conducir» ya están en el modo correcto. En caso contrario, utilice el comando «Cambio de Modo» del Menú de Acceso Rápido. Si los sensores se muestran en modo Nave, Apagado o Prueba, póngalos en modo Estacionamiento, utilizando el comando «Cambio de Modo» en el Menú de Acceso Rápido.

Pulse el Menú Rápido y vea las opciones disponibles para el vehículo que requiere un Reaprendizaje. Las opciones que no son necesarias en un vehículo no se mostrarán.

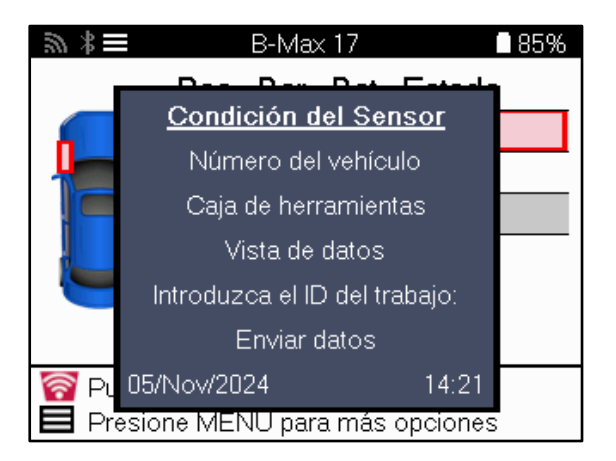

Asesoramiento de servicio especial para modelos Toyota:

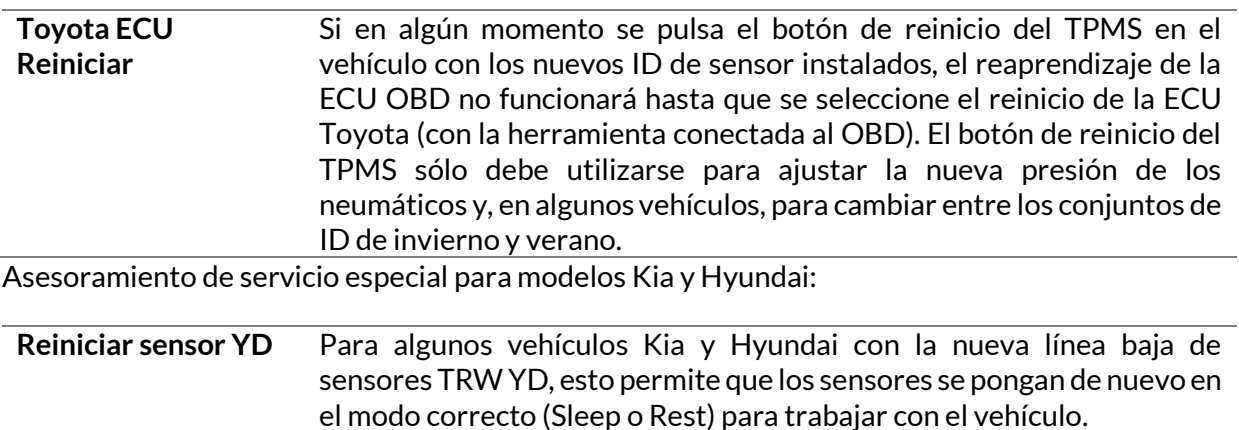

Este consejo de Servicio específico sólo aparecerá si es aplicable a la combinación de Marca, Modelo y Año preseleccionada.

# **INFORMACIÓN TÉCNICA**

<span id="page-27-0"></span>Ofrece información detallada sobre piezas de recambio, kits de mantenimiento, sensores, vehículos y consejos de mantenimiento.

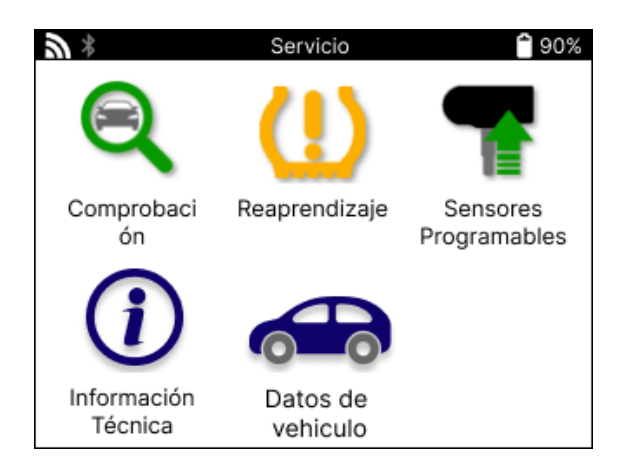

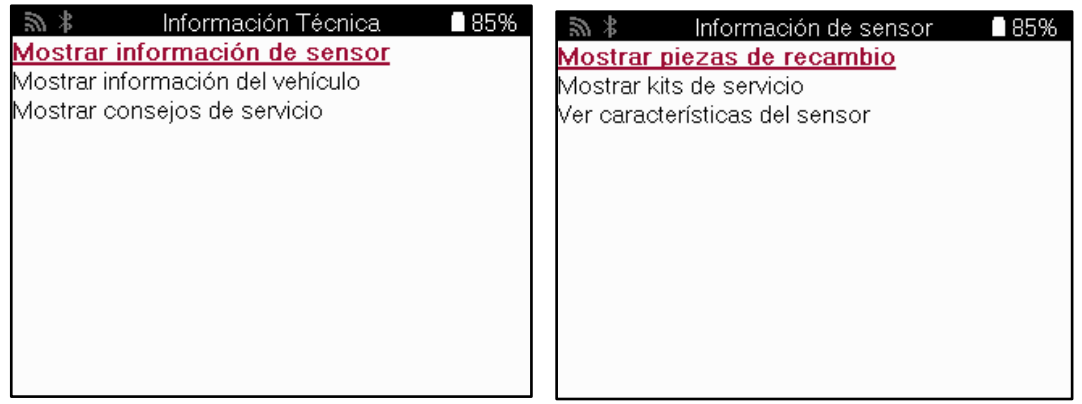

No es necesario leer los sensores para acceder a la siguiente información.

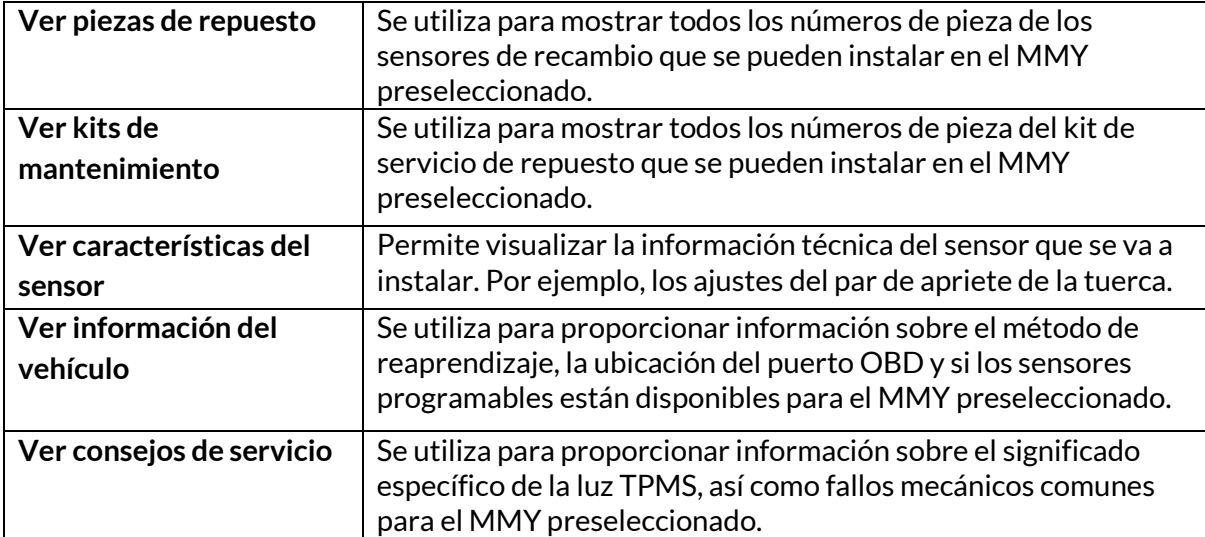

# **DATOS DEL VEHÍCULO**

<span id="page-28-0"></span>Los sensores y el OBD deben haber sido leídos para que se muestren los datos.

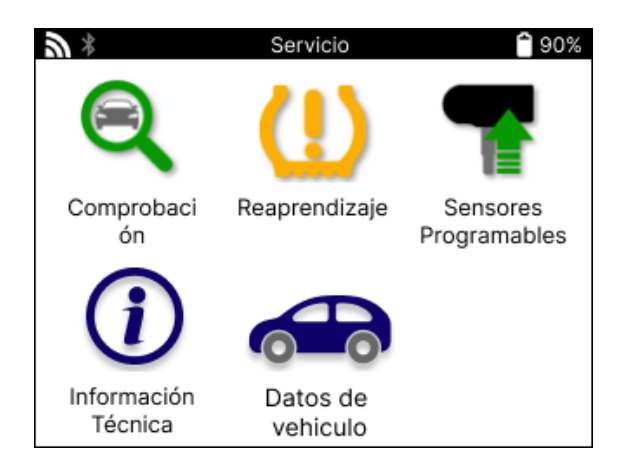

Datos del vehículo da acceso directo a las pantallas que muestran los Datos del vehículo. Esto hace que sea conveniente para comprobar todos los sensores, OBD, ruedas y neumáticos y volver a aprender los datos. También contiene datos del cliente y da la opción de enviar datos.

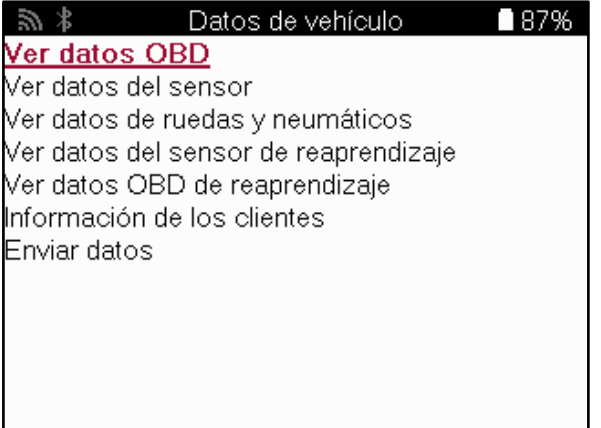

## **OPCIONES**

<span id="page-29-0"></span>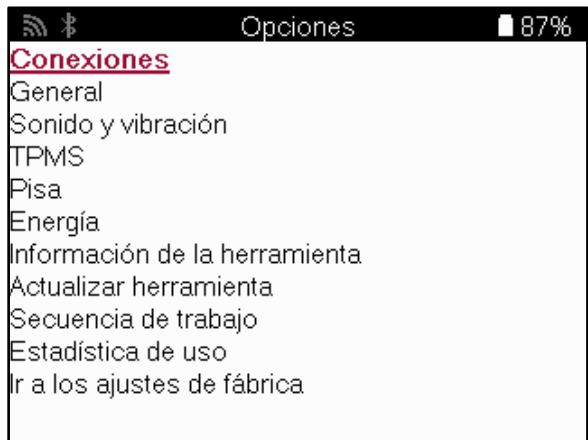

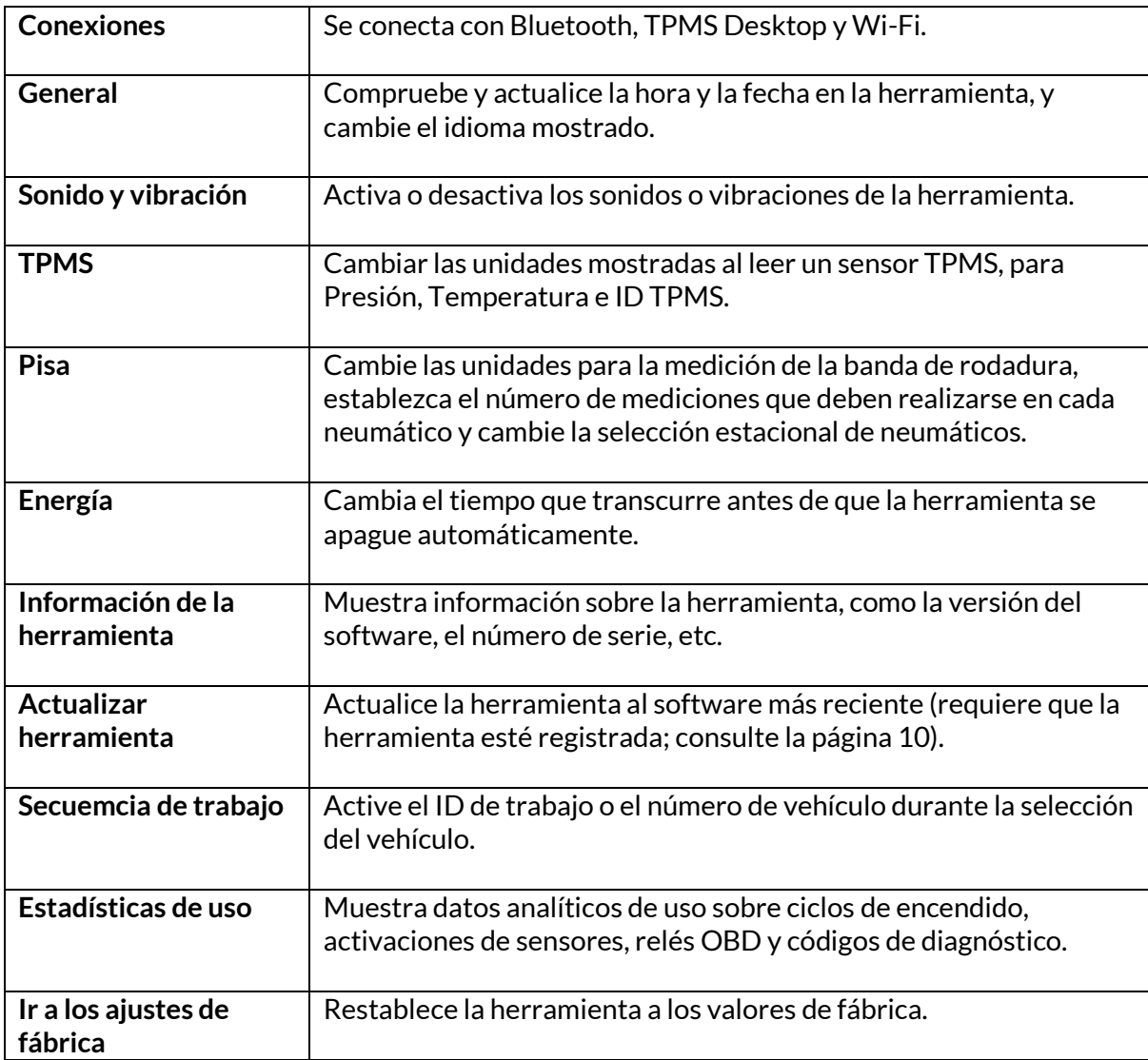

# **TPMS DESKTOP**

<span id="page-30-0"></span>El TPMS Desktop proporciona tecnología revolucionaria para ayudar a manejar las herramientas Bartec para TPMS en una PC. El TPMS Desktop está diseñado para trabajar con las siguientes herramientas Bartec; TECH400, TECH300, TECH500, TECH450, TECH600, y la TAP100/200.

**Visite [www.tpmsdesktop.eu](http://www.tpmsdesktop.eu/) para descargar un ejemplar gratuito.**

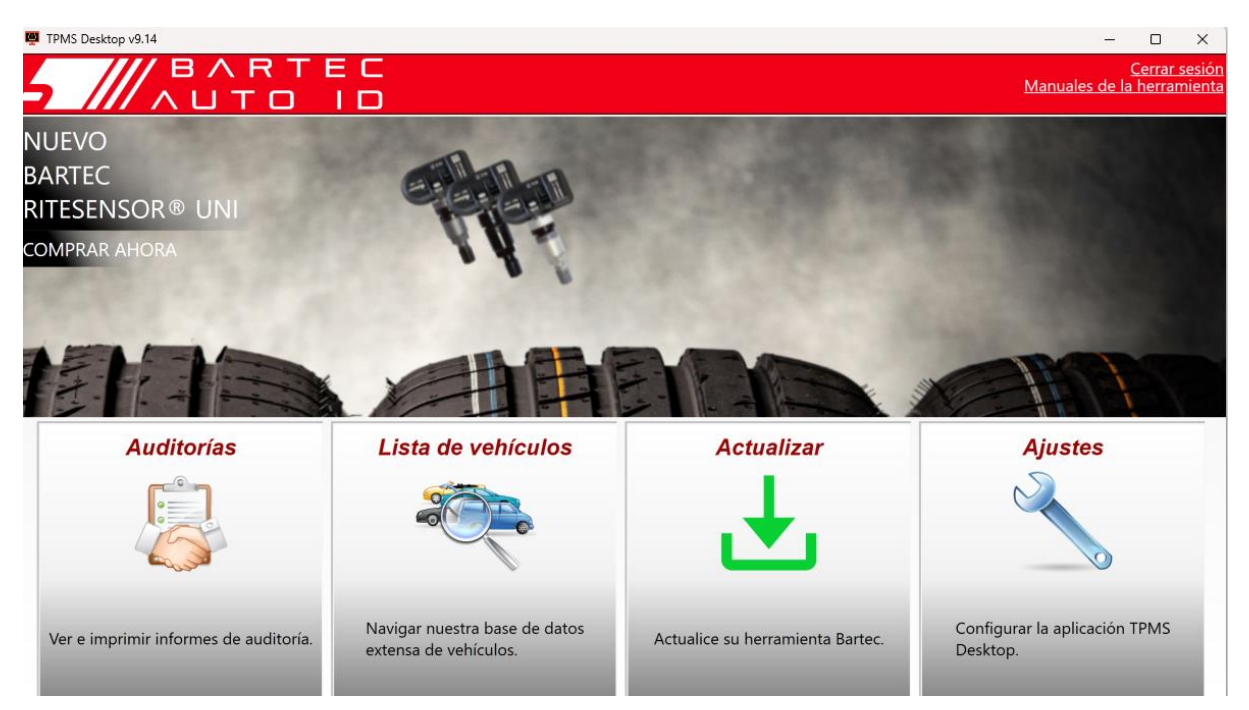

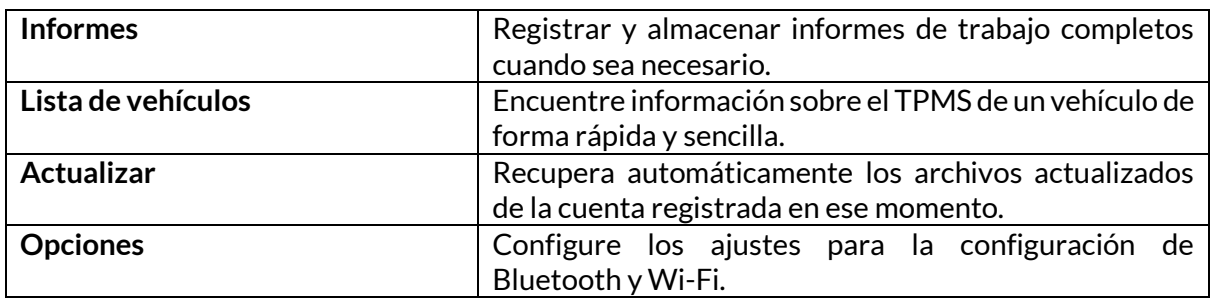

### **INFORMES**

Busque, visualice e imprima informes de trabajo. Este registro preformateado y detallado contiene la información de trabajo necesaria para usuarios y clientes. Para ordenar o filtrar los informes por fecha, marca, modelo y año. O imprimir un informe y adjuntarlo a la factura como prueba del trabajo realizado. Los informes pueden utilizarse para crear recibos para los clientes y limitar la responsabilidad.

### **ACTUALIZAR**

Registre y actualice la herramienta Bartec con el software más reciente. Esta función ayuda a mantener el control de todas las herramientas en uso y las actualiza con el software más reciente disponible. Simplemente conecte la herramienta a una PC con TPMS Desktop instalado y haga clic en *Actualizar*. Este es el método preferido para actualizar la TECH450.

### **LISTA DE VEHÍCULOS**

Navegue por la extensa base de datos de vehículos y sensores. Busque por marca, modelo y año para encontrar rápidamente los datos que necesita: Localización OBD, reaprendizaje TPMS, información del sensor - todo está ahí con TPMS Desktop. Además, la base de datos se actualiza regularmente.

### **CONFIGURACIÓN DEL SISTEMA**

Configure la aplicación TPMS Desktop para satisfacer las necesidades de su tienda de neumáticos. ¿Desea conectarse con Bluetooth? La conectividad está a sólo unos clics de distancia con TPMS Desktop.

#### **PANTALLA**

La función de pantalla de visualización para talleres y tiendas de neumáticos permite al técnico mostrar al cliente las lecturas de su vehículo en un televisor o monitor en el taller o la sala de espera. Da más confianza al cliente y vende más neumáticos.

### **ANEXO**

### <span id="page-32-0"></span>**APÉNDICE A: NÚMERO DE IDENTIFICACIÓN DEL VEHÍCULO (VIN)**

Cuando se utiliza la herramienta TECH450, es importante comprobar el año del modelo para ayudar a asegurar que se encuentra el sensor correcto y se utilizan los COMs correctos del vehículo cuando sea necesario.

Utilizando el número de bastidor del vehículo y localizando el <sup>décimo</sup> dígito desde la izquierda es posible, en la mayoría de los casos, determinar con precisión el año del modelo del vehículo. Tome ese dígito y consulte la tabla de esta hoja. Este será el año del modelo que se seleccionará en la herramienta.

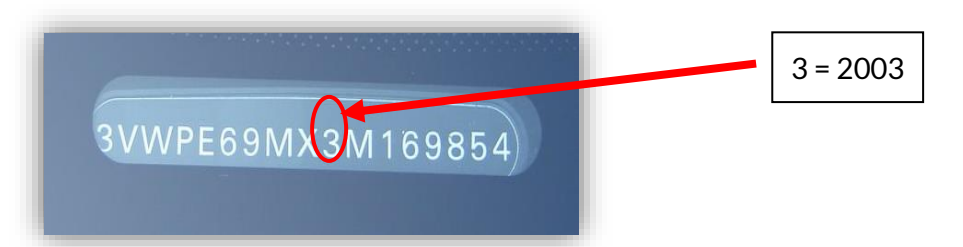

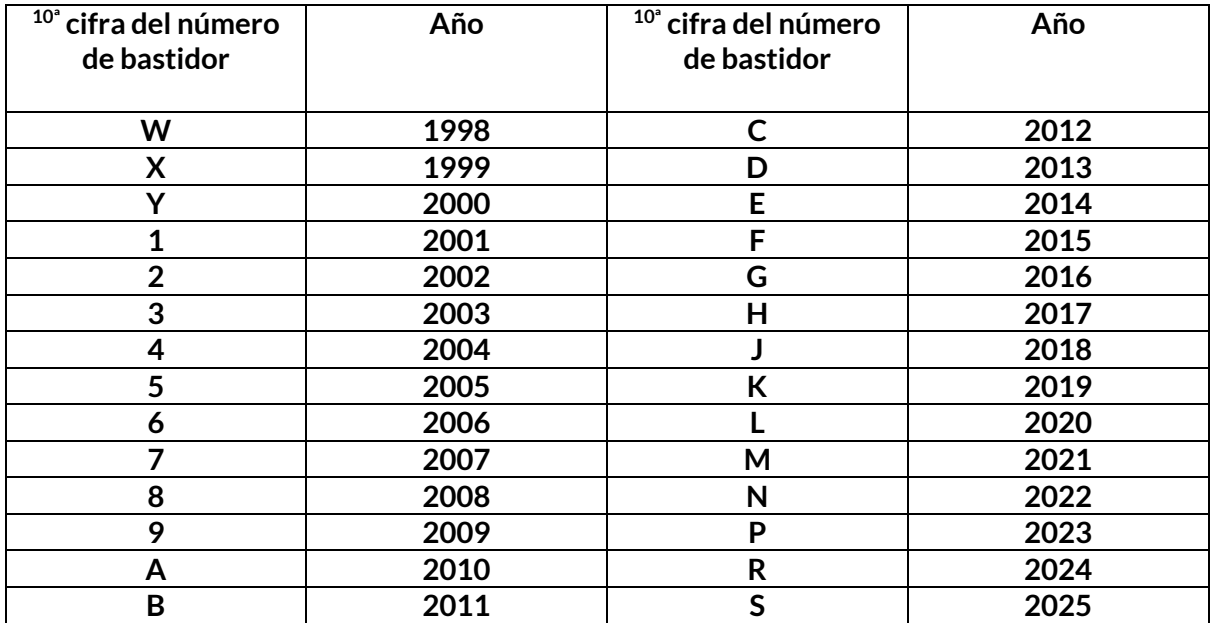

### **APÉNDICE B: REVISIÓN DEL SISTEMA TPMS**

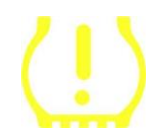

Al cambiar el encendido de apagado a encendido, la luz de advertencia del TPMS debería encenderse y apagarse. Esto indicaría que el sistema no presenta ningún fallo.

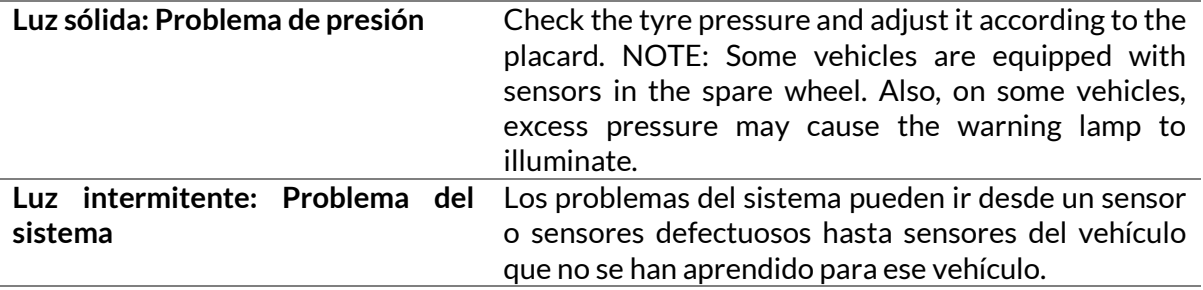

### **APÉNDICE C: MODOS Y CONMUTACIÓN DE MODOS**

Los sensores pueden tener muchos «modos» diferentes cuando han sido leídos, como Aprender, Herramienta LF, YD Dormir, YD Descansar y Hi Norm Dly. Algunos de ellos se denominan modo de reposo para preservar la vida de la batería.

Normalmente estos modos no son importantes porque el sensor ya se suministra en el modo correcto para su uso. Pero para algunos sensores fabricados por Continental, es importante que el modo se muestre como 'Park', de lo contrario no funcionará en el vehículo.

La herramienta TECH450 tiene la capacidad de realizar el cambio de modo requerido. Si un sensor se muestra como 'Ship', 'Test' o 'Off' y el kit de herramientas de reaprendizaje proporciona la opción 'Set Sensor to Park Mode', por favor utilice esta opción para cambiar el modo del sensor al correcto:

- Vaya a 'reaprendizaje' y seleccione el vehículo (MMY).
- Pulse Intro cuando aparezca el procedimiento de reaprendizaje.
- Seleccione la tecla de la esquina superior izquierda con los botones Arriba/Abajo. Pulse Intro.
- Seleccione 'Poner sensor en modo aparcamiento' y pulse Intro.
- Ve a la rueda, sujeta la herramienta cerca del sensor y pulsa «Prueba».
- Repetir para cada rueda.
- $\bullet$  Inicie el procedimiento de reaprendizaje.

Además, algunos sensores se suministran en un modo en el que no pueden ser leídos por la herramienta a menos que estén presurizados en una rueda. Algunos ejemplos serían los sensores de repuesto comprados en un concesionario Ford, y algunos sensores Mitsubishi Continental.

### **APÉNDICE D: SOLUCIÓN DE PROBLEMAS DE COMUNICACIÓN**

Si se produce un problema o error durante el proceso COMMS, siga los pasos que se indican a continuación antes de llamar al servicio de atención al cliente.

#### **Compruebe el encendido del vehículo.**

El encendido del vehículo debe estar en la posición RUN para que se complete el proceso de COMMS del vehículo.

#### **Compruebe la conexión del cable a la herramienta.**

Asegúrese de que el cable está conectado al DB15 y de que los tornillos están apretados con los dedos.

#### **Compruebe la conexión del cable en el vehículo.**

Asegúrese de que la conexión del cable OBD es buena.

**Verifique la marca, el modelo y el año**

El COMMS puede cambiar de Modelo a Modelo y de Año a Año. Compruebe que la herramienta está configurada para el MMY adecuado.

#### **Compruebe el nivel de potencia de la herramienta.**

Si la batería de la herramienta está baja, esto puede afectar al proceso COMMS. Cargue la herramienta y vuelva a intentarlo.

### **APÉNDICE E: CONEXIÓN AL ESCRITORIO TPMS MEDIANTE BLUETOOTH**

Si tienes problemas para utilizar el Bluetooth integrado, utiliza un dongle Bluetooth USB. Selecciona Bluetooth y Dispositivos en ajustes, seguido de Ver más dispositivos.

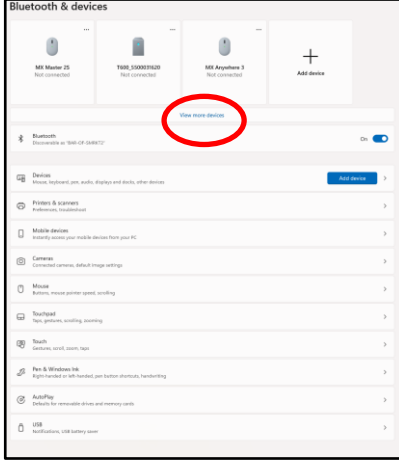

Encontrará la siguiente pantalla en más ajustes de Bluetooth. Marque las casillas de la pestaña Opciones. Pulse OK cuando haya terminado.

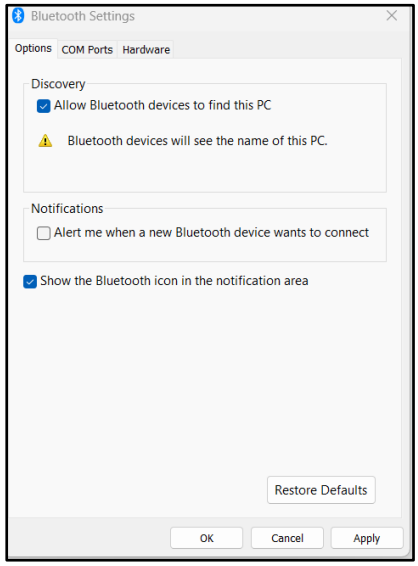

Inicie la aplicación TPMS Desktop y vaya a Configuración. Abra la sección Bluetooth y anote el nombre del PC/Ordenador portátil. Utilizando el Tech450, busca el nombre del PC/portátil mostrado y selecciónalo para la conexión, siguiendo las indicaciones en pantalla de la herramienta.

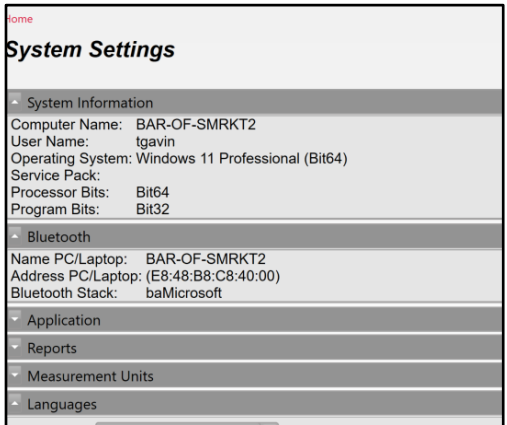

### **APÉNDICE F: ESTADOS Y DEFINICIONES DE LOS SENSORES**

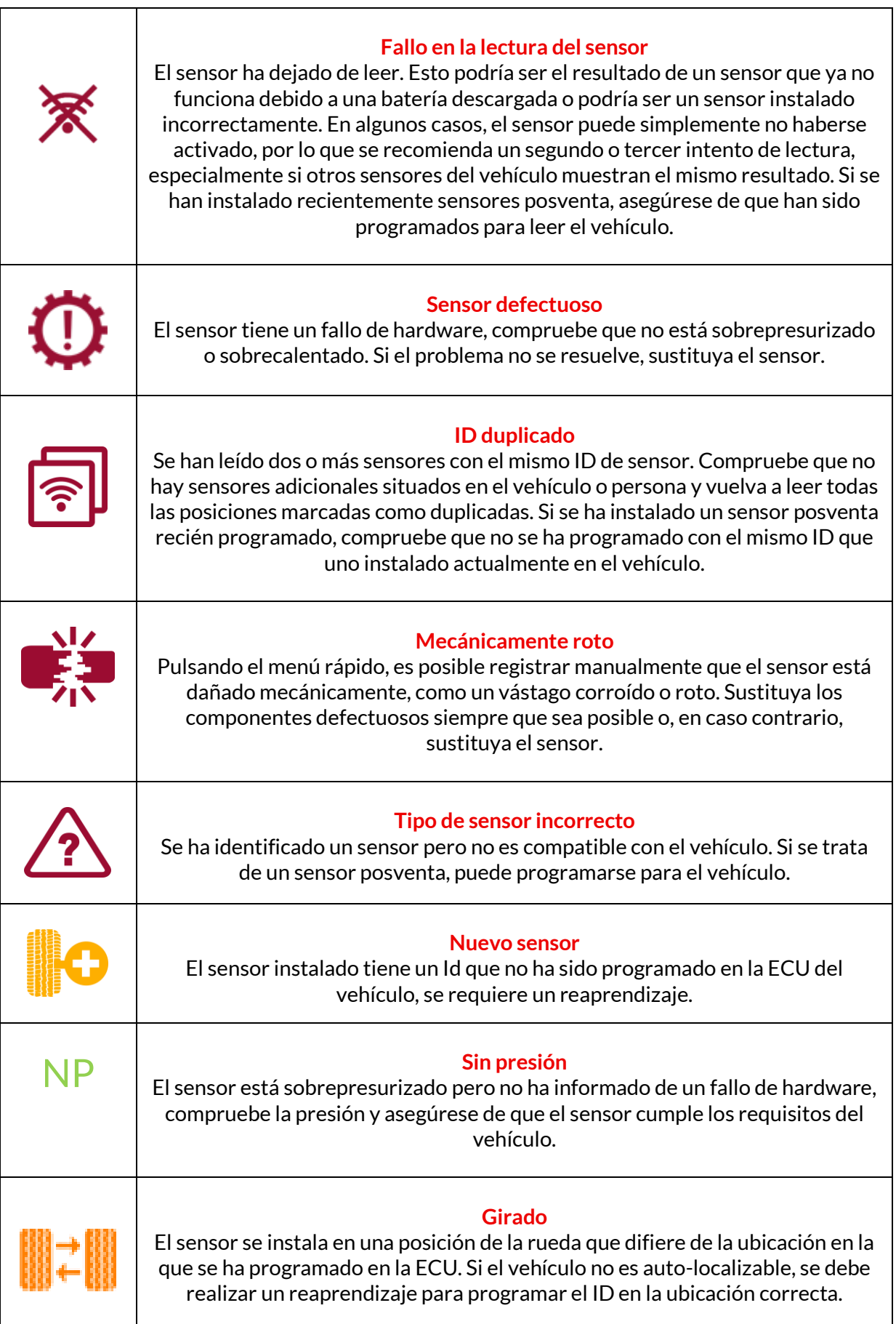

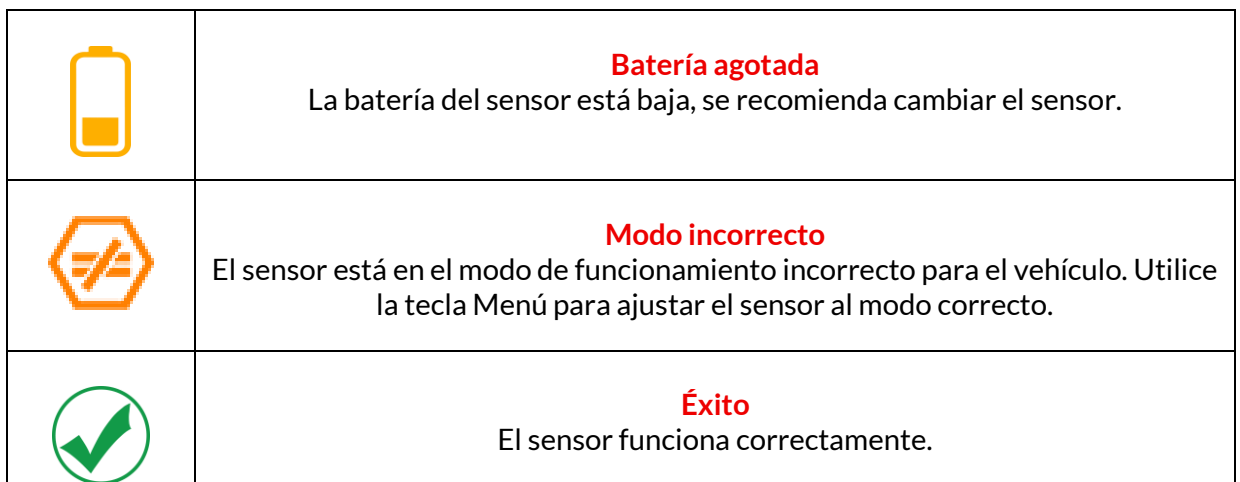

# **ESPECIFICACIONES TÉCNICAS**

<span id="page-37-0"></span>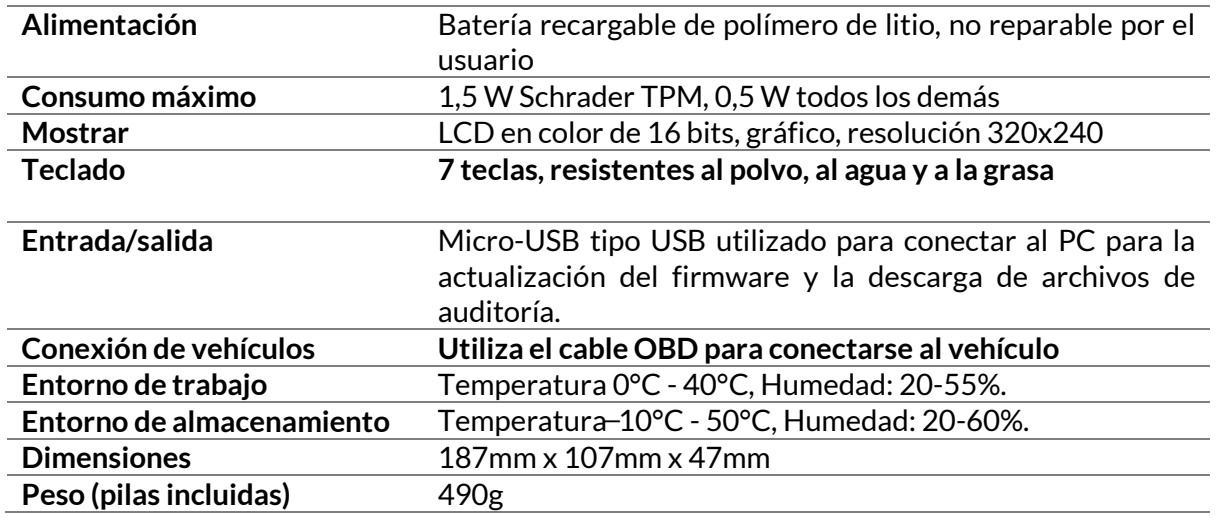

#### **Bandas de radiofrecuencia en las que opera este equipo:**

2,4GHz - 32mW de potencia máxima de salida. 315-433MHz - sólo recepción

125KHz - 15uT @ 8cm campo magnético máximo

#### **Declaración de conformidad de la UE**

Bartec Auto ID Ltd declara por la presente que este dispositivo cumple los requisitos esenciales y otras disposiciones de la Directiva 2014/53/UE (RED).

El texto completo de la Declaración de conformidad de la UE está disponible en: [https://www.bartecautoid.com/pdf/declaration-of-ce-conformity-tech600450-2021-english](https://www.bartecautoid.com/pdf/declaration-of-ce-conformity-tech600450-2021-english-signed.pdf)[signed.pdf](https://www.bartecautoid.com/pdf/declaration-of-ce-conformity-tech600450-2021-english-signed.pdf)

**Declaración de conformidad del Reino Unido**

**Bartec Auto ID Ltd declara por la presente que este dispositivo cumple con los requisitos esenciales y otras disposiciones de The Radio Equipment Regulations 2017. El texto completo de la Declaración de conformidad del Reino Unido está disponible en: <https://www.bartecautoid.com/pdf/declaration-of-uk-conformity-tech600450-english.pdf>**

**Bartec Auto ID Ltd** T+44 (0)1226 209226 W www.bartecautoid.com

E sales@bartecautoid.com **E** support@bartecautoid.com

I

L

Redbrook Business Park, Wilthorpe Road Barnsley, South Yorkshire S75 1JN